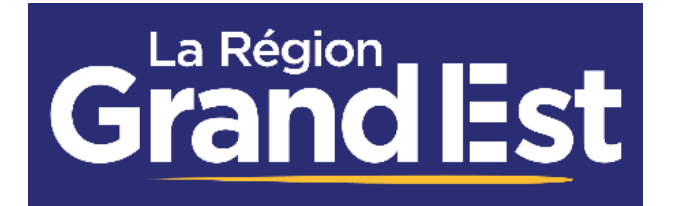

Guide Utilisateur Du Portail Des Aides De La Région Grand Est

# **DEPOT ET SUIVI D'UNE DEMANDE DE FINANCEMENT**

Région Grand Est – Direction des Finances - Administration Fonctionnelle ARPEGE Version B - 08 Novembre 2021

Guide Utilisateur du Portail des Aides de la Région Grand Est

# Contenu

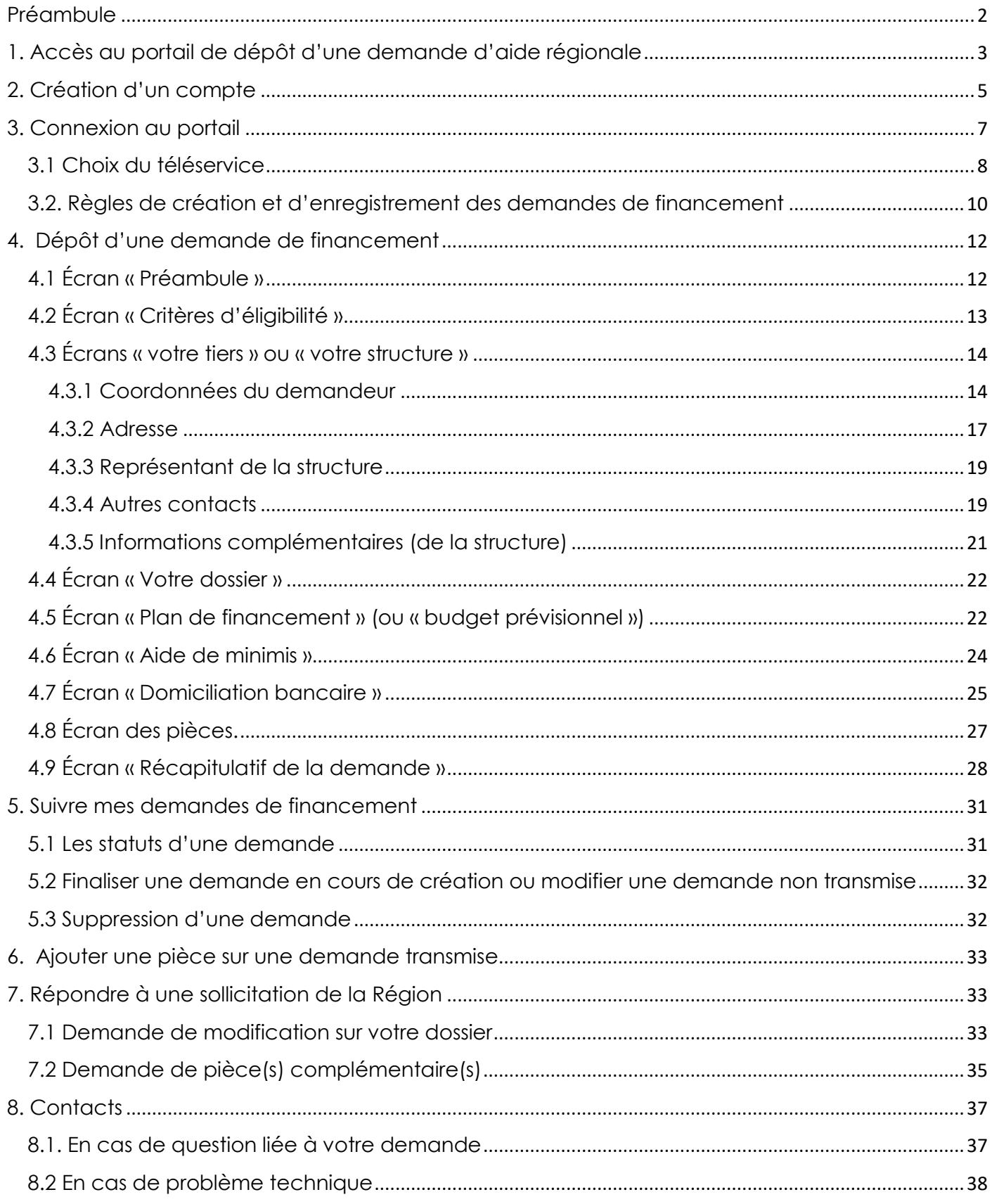

# <span id="page-2-0"></span>**Préambule**

Le portail Extranet de la Région Grand Est vous permet de :

- Déposer une demande d'aide en ligne
- Suivre le traitement de vos demandes à partir de votre espace personnel

Afin de pouvoir déposer une demande d'aide régionale sur le portail l'Extranet de la Région Grand Est, vous devez auparavant créer votre compte en ligne.

**IMPORTANT : Avant de créer votre compte, nous vous recommandons d'installer sur votre ordinateur le navigateur Google Chrome ou Mozilla Firefox dans sa dernière mise à jour pour assurer une utilisation optimale de l'Extranet.**

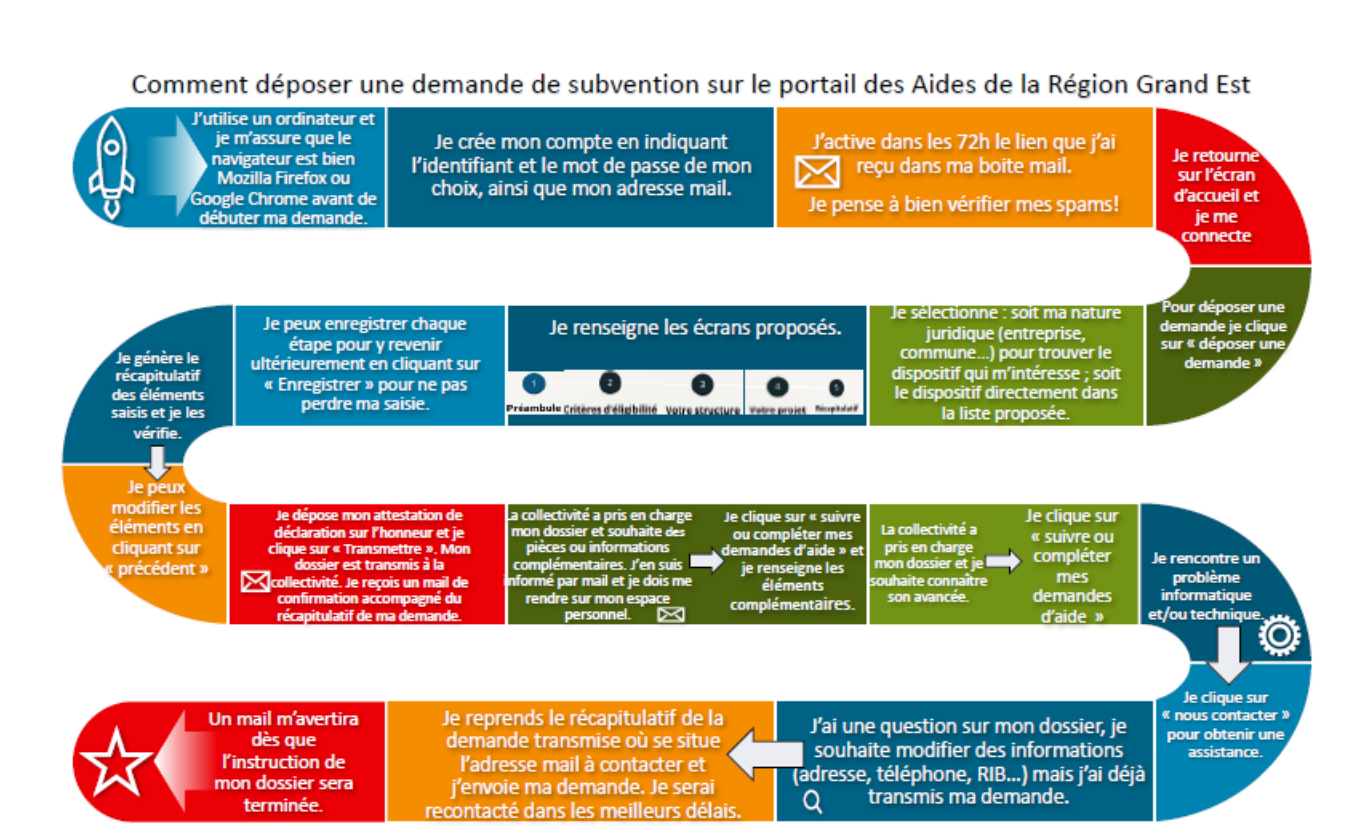

**Grand Est** 

# <span id="page-3-0"></span>**1. Accès au portail de dépôt d'une demande d'aide régionale**

 Vous pouvez accéder directement à l'Extranet « Espace usagers » en vous connectant sur l'adresse : **[https://messervices.grandest.fr](https://messervices.grandest.fr/)**

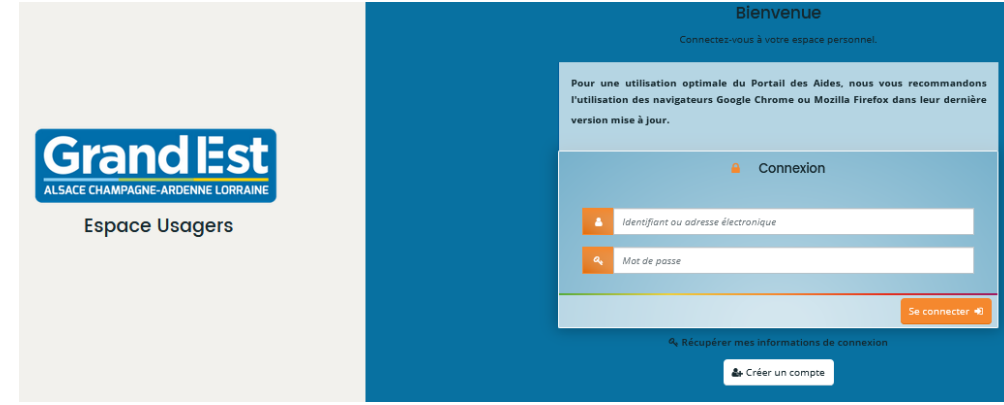

 Vous pouvez également accéder à l'Extranet en passant par le site du Conseil régional Grand Est : **<https://www.grandest.fr/aides/>**

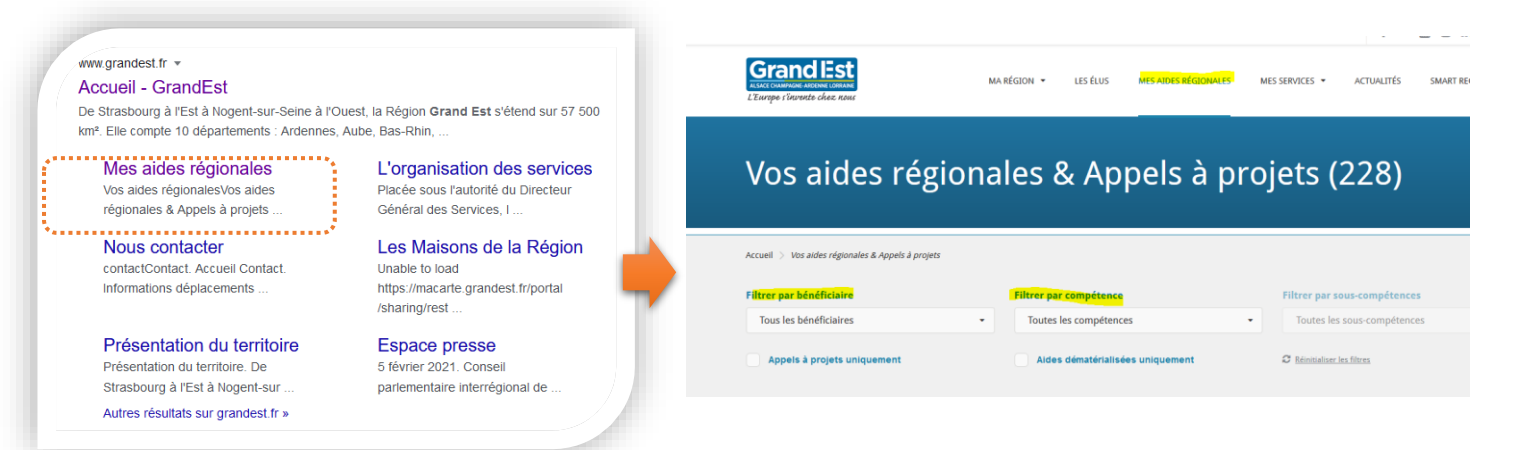

 Il est possible de filtrer soit par type de bénéficiaire, soit par champ de compétences, les aides proposées en Téléservices (dépôt en ligne)

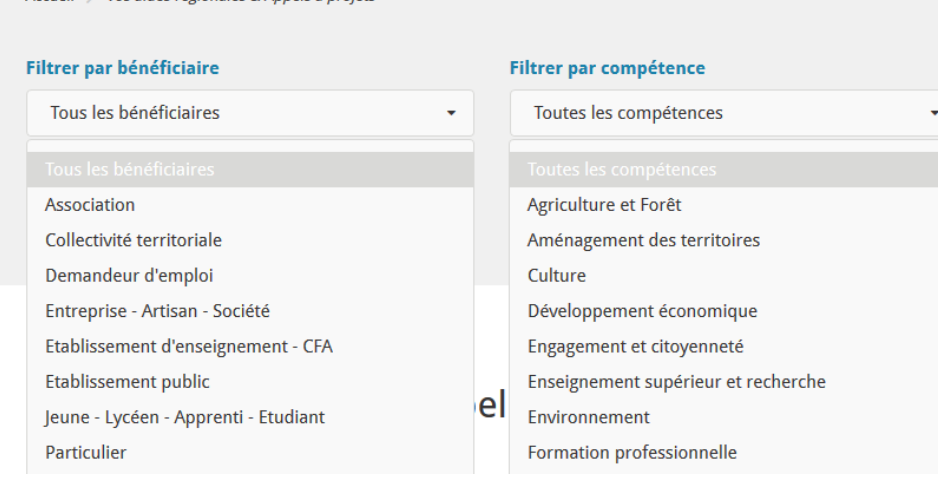

Accueil > Vos aides régionales & Annels à projets

Vous pouvez sélectionner directement les aides dématérialisées en cochant :

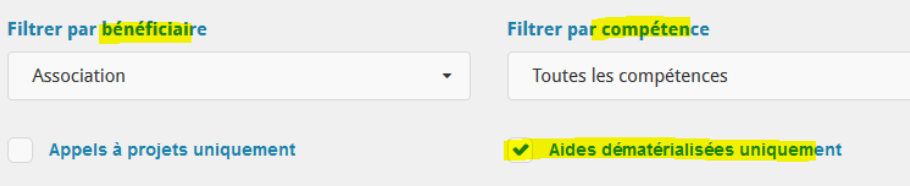

Les aides proposées en dématérialisation apparaissent :

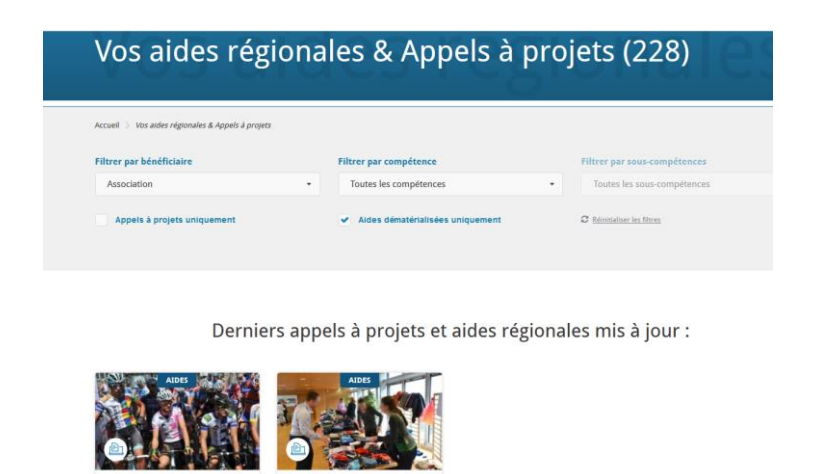

EMPLOI SOCIAL ET SOLID<br>Soutien à la Vie Associat

- Cliquer sur l'aide souhaitée pour visualiser le détail de l'aide.
- Après vous être assuré qu'il s'agit bien de l'aide souhaitée, vous pouvez lancer la procédure de dépôt :

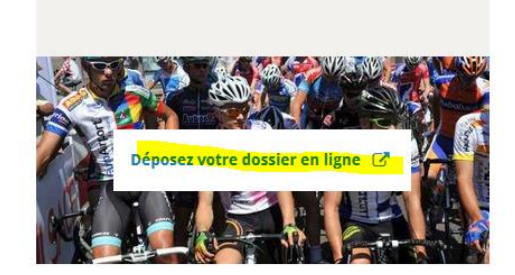

pratique sportive, au dynamisme et à l'attractivité du territoire.

Vous êtes alors redirigé sur l'Extranet **« Espace Usager »** :

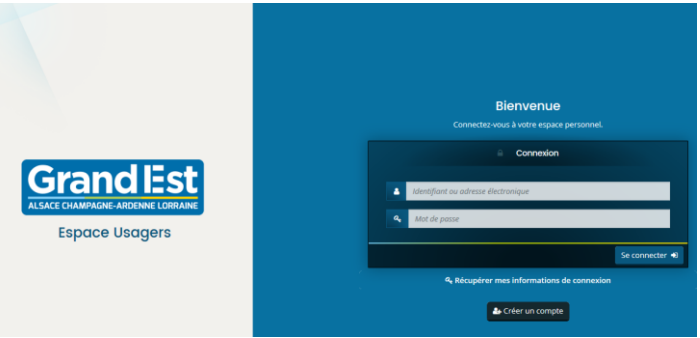

# <span id="page-5-0"></span>**2. Création d'un compte 1 ère action pour créer ses identifiant et mot de passe**

Cliquer sur **« créer un compte »**

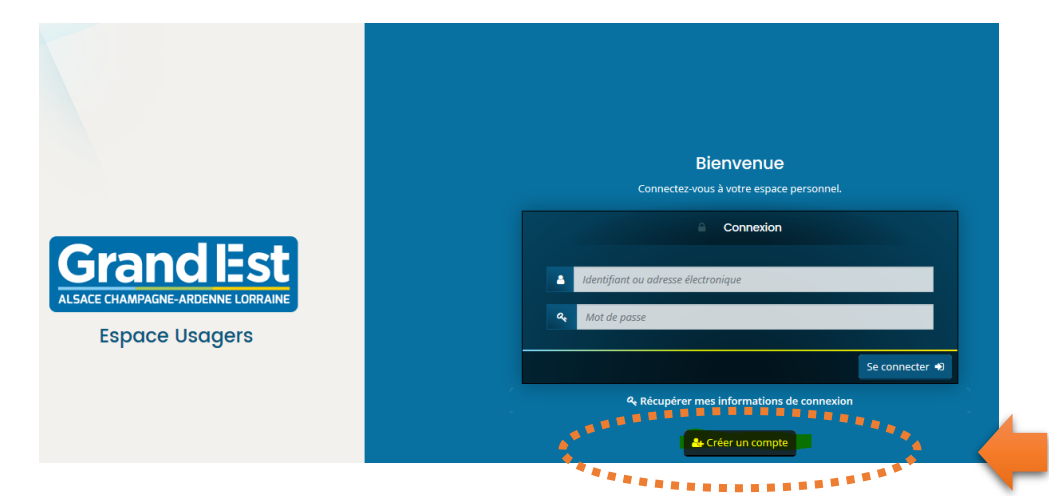

- Compléter les champs obligatoires
- Puis cliquer sur **« je ne suis pas un robot » :**

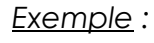

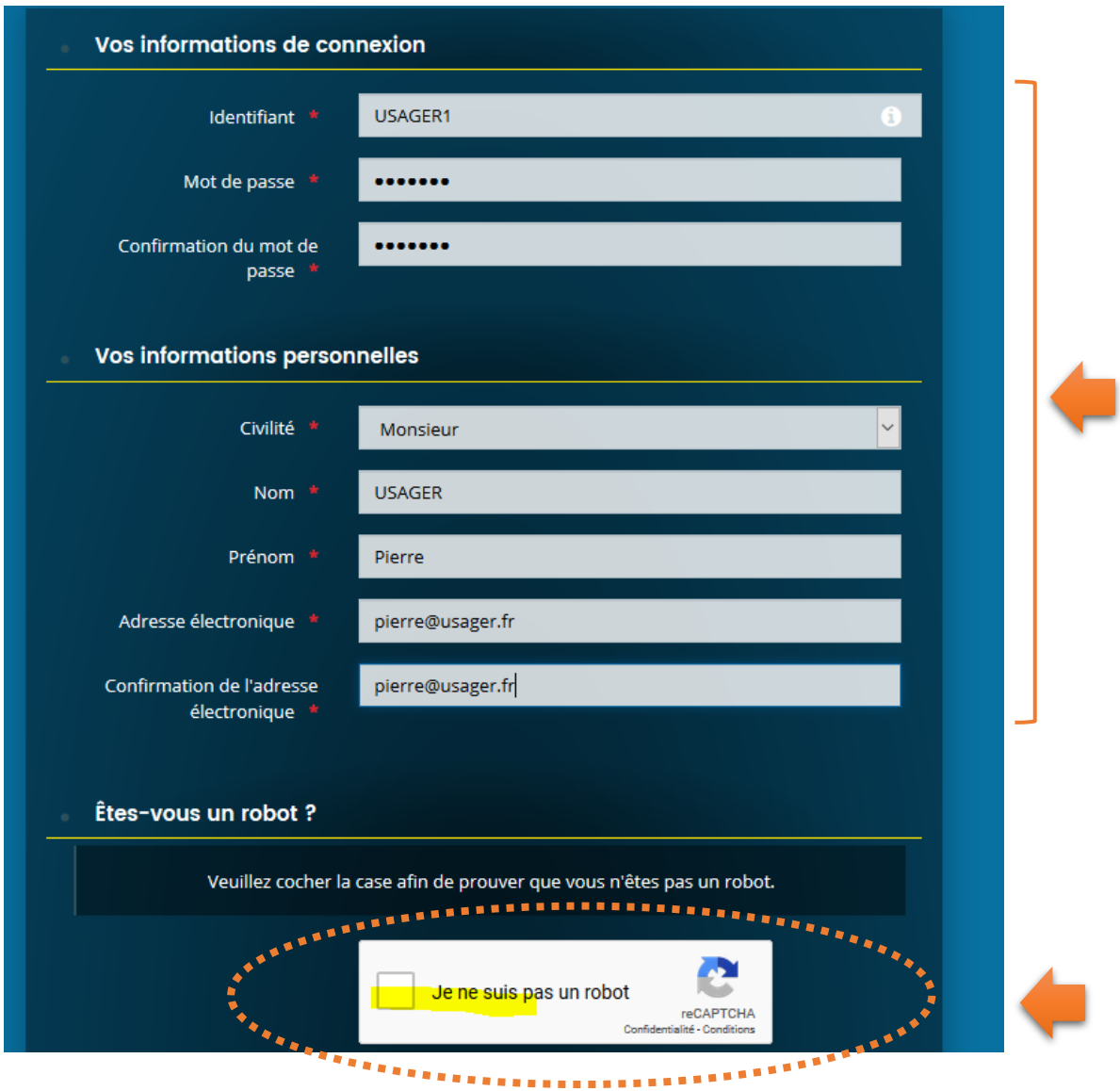

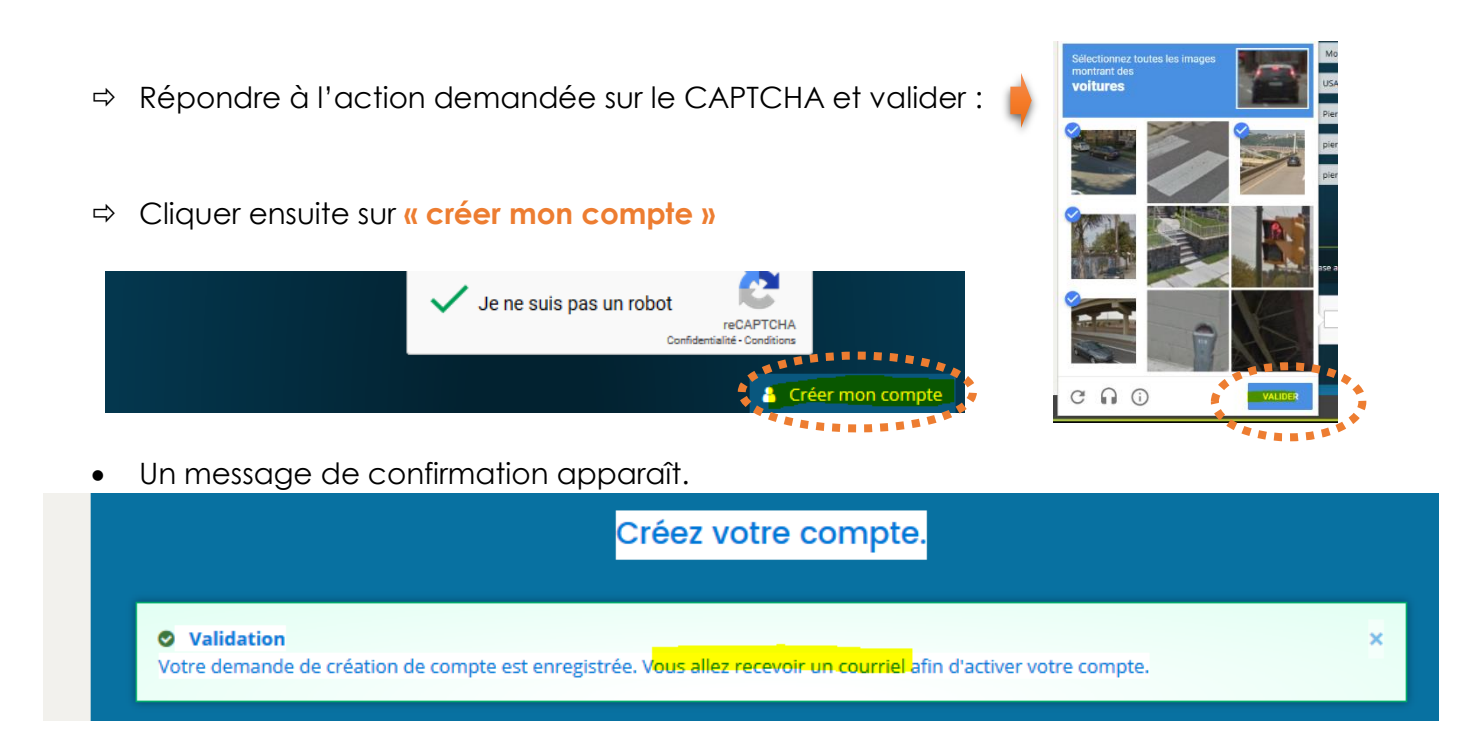

Un mail d'activation de votre compte est envoyé sur votre adresse de messagerie (celle que vous avez renseignée lors de la création du compte).

Il est possible que le mail arrive dans les indésirables. Merci de vérifier avant de contacter nos services (cf. adresse mail figurant à la fin de ce document).

*Exemple mail d'activation* :

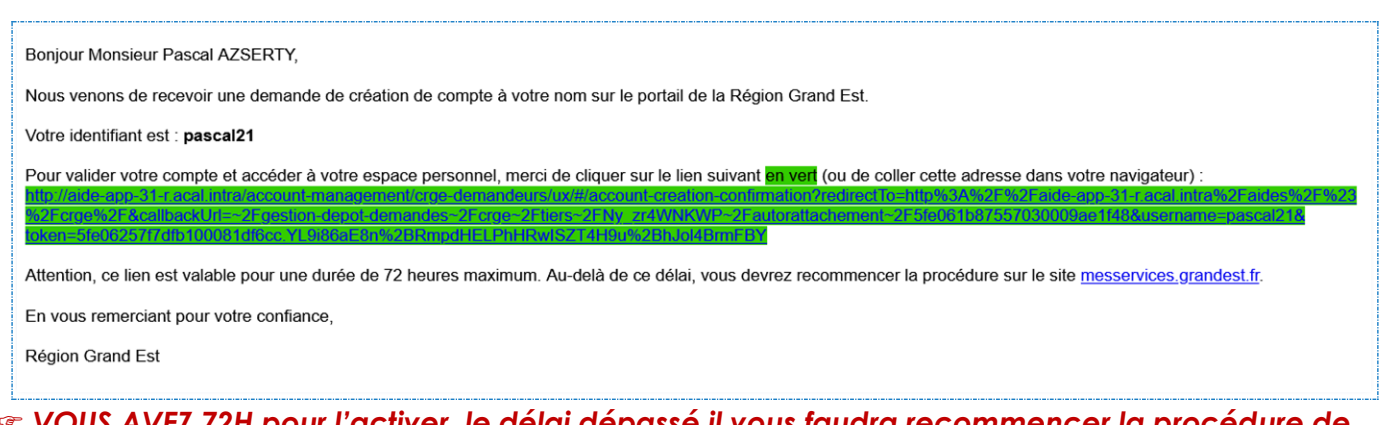

 *VOUS AVEZ 72H pour l'activer, le délai dépassé il vous faudra recommencer la procédure de création de compte.*

# <span id="page-7-0"></span>**3. Connexion au portail**

 **Après avoir activé le lien**, vous pouvez maintenant entrer vous connecter au portail à l'aide de :

*votre identifiant et mot de passe créer précédemment.*

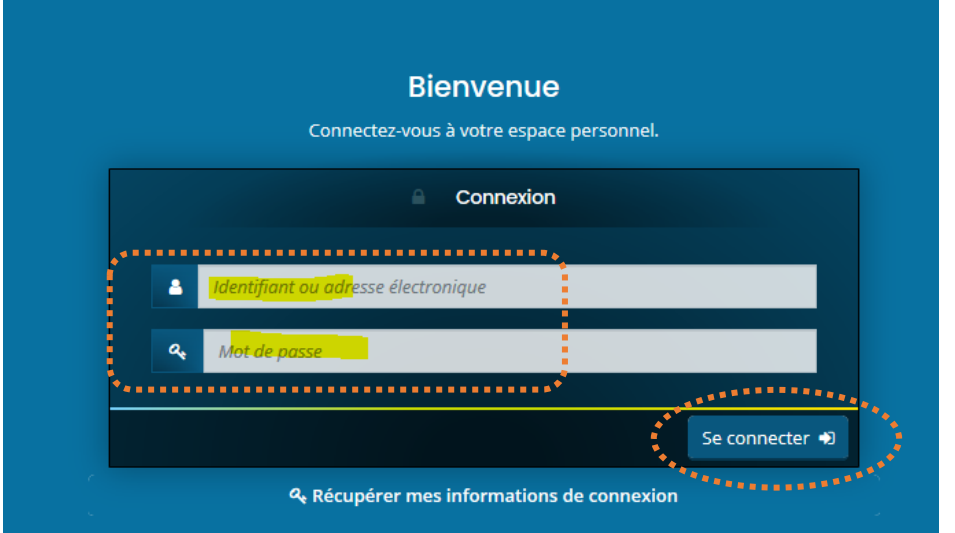

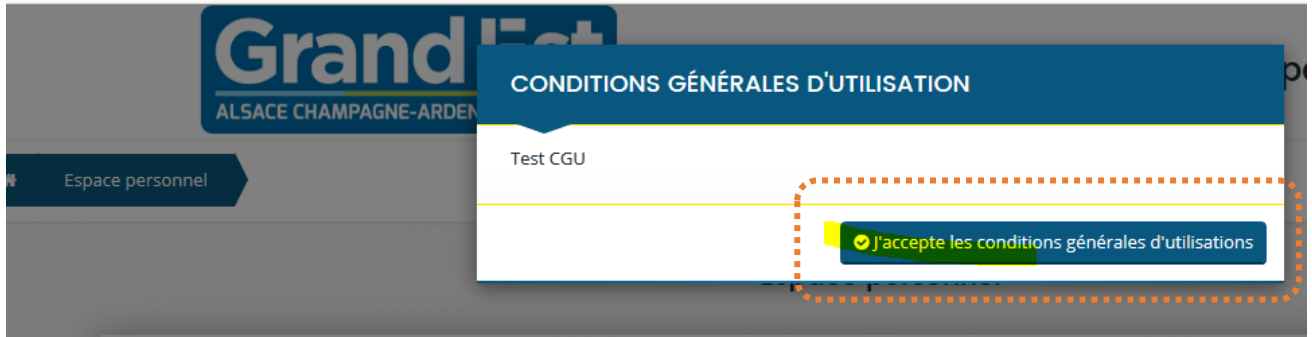

 Après avoir accepté les conditions générales d'utilisation, vous pourrez **déposer votre demande.**

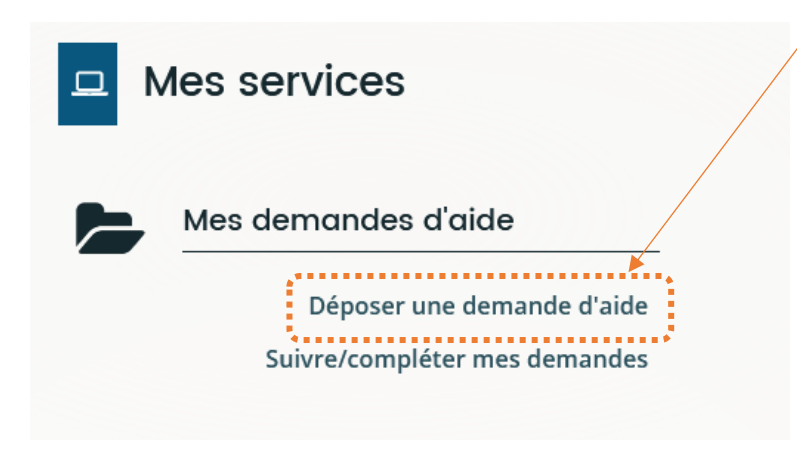

### <span id="page-8-0"></span>**3.1 Choix du téléservice**

- Sur l'écran suivant, les aides en ligne vous sont proposées.
- $\Rightarrow$  Vous pouvez filtrer soit en recherchant sur le libellé soit en filtrant par famille de tiers (entreprise, association, personne physique…).

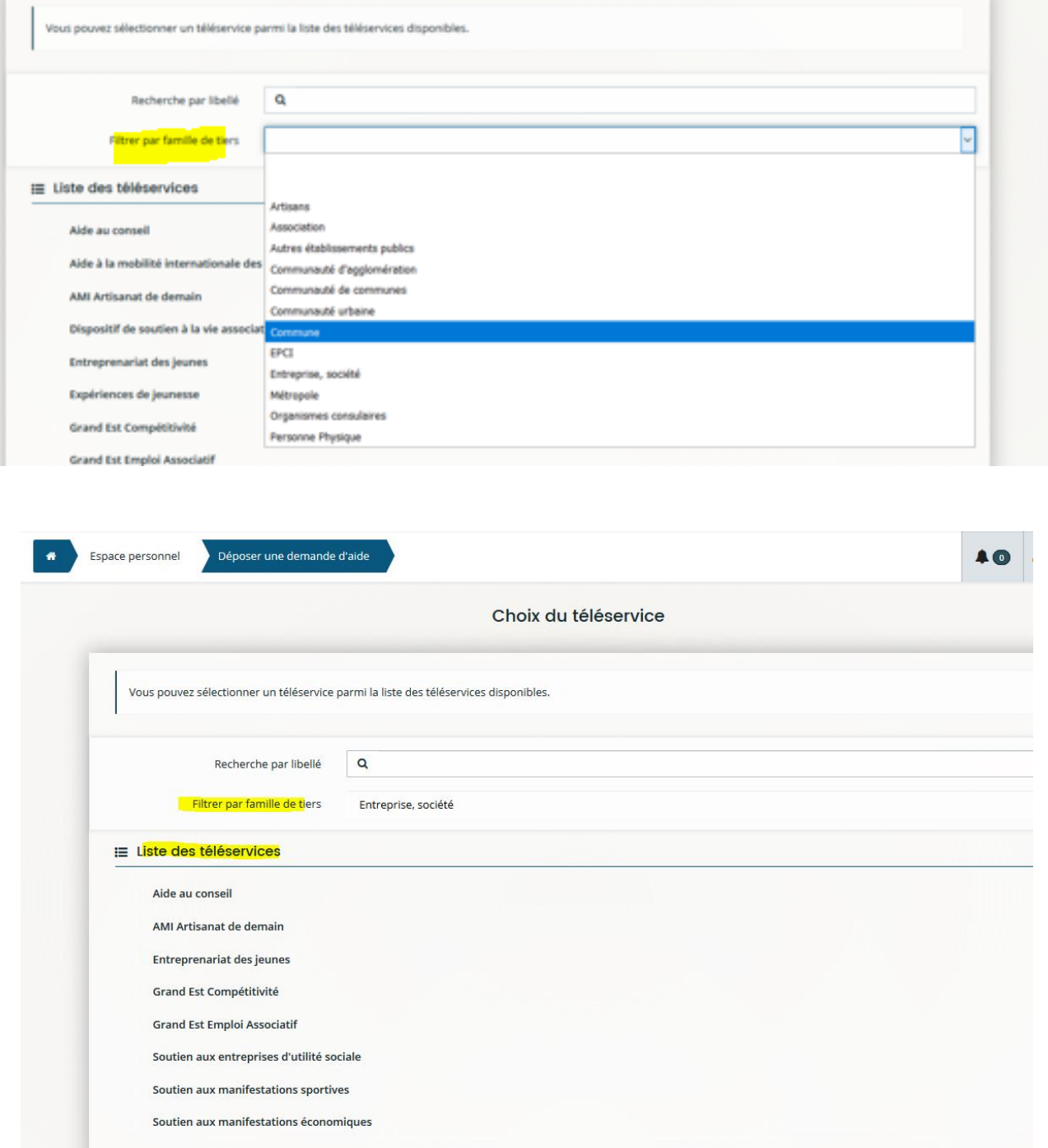

 Après avoir sélectionné le téléservice sur lequel vous souhaitez déposer une demande, l'écran « Préambule » correspondant apparaît. Il s'agit d'une page expliquant le contenu et les objectifs du dispositif, les conditions d'éligibilité… ainsi qu'un lien vers le règlement complet.

 A ce stade, si vous vous rendez compte que vous n'êtes pas sur le bon téléservice, vous pouvez revenir sur votre espace personnel pour en sélectionner un autre : dans cet exemple le dispositif de soutien aux manifestations sportives avait été sélectionné ; il suffit de cliquer sur « espace personnel » pour revenir en arrière.

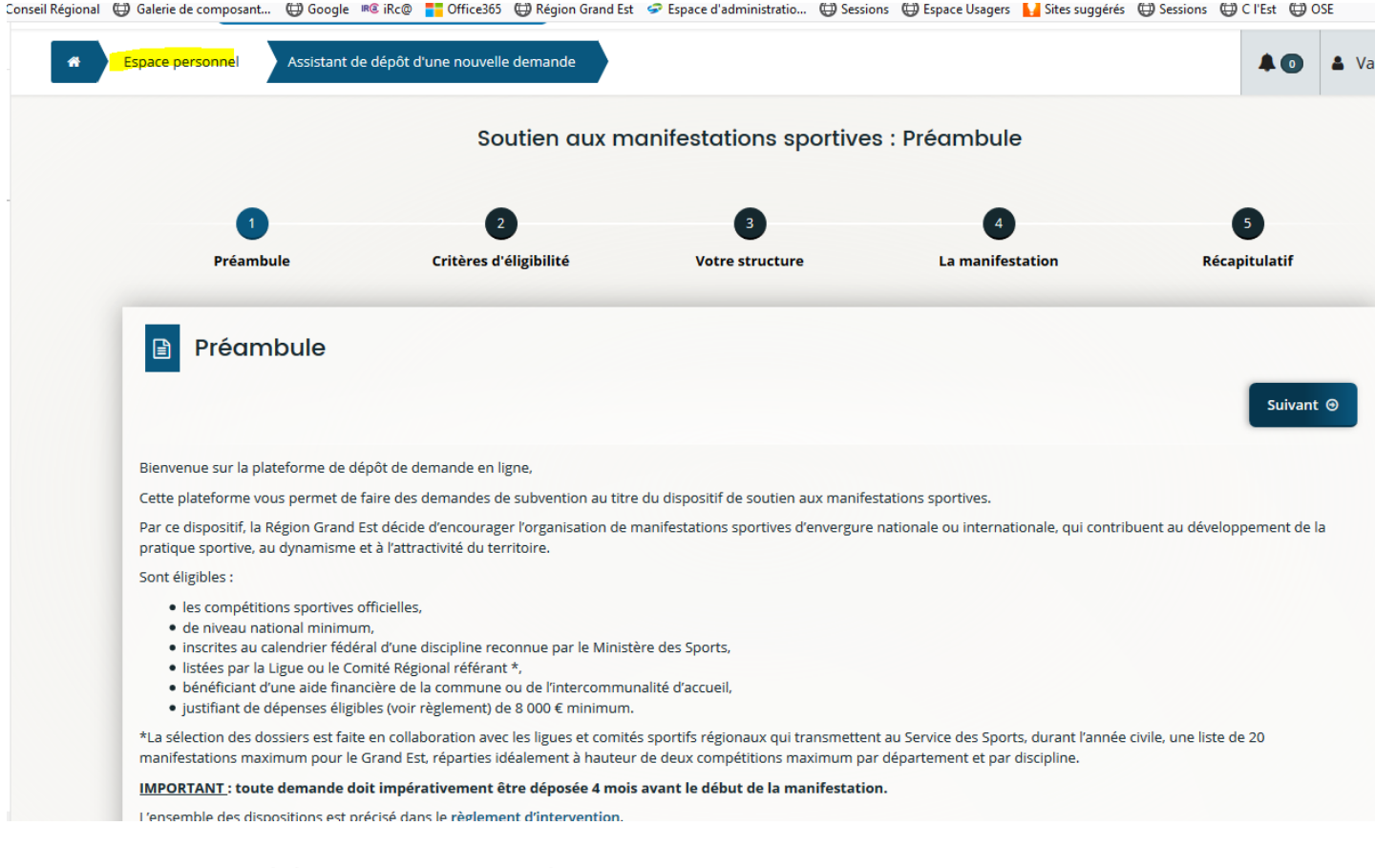

#### La liste des téléservices apparaît à nouveau :

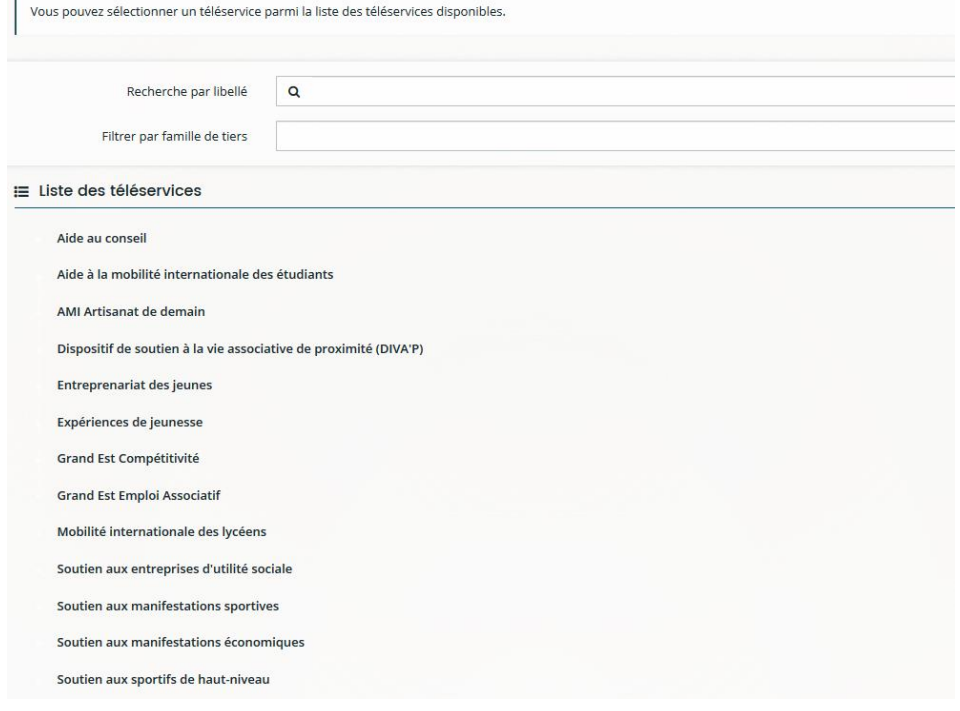

#### **3.2. Règles de création et d'enregistrement des demandes de financement**

<span id="page-10-0"></span>/!\ Lors de la saisie d'une demande de financement, le bouton « Enregistrer » permet de sauvegarder la page sur laquelle vous venez de saisir des informations. **Cette action est fondamentale pour la sauvegarde des informations renseignées. O** Enregistrer Suivant  $\Theta$  **Vous pouvez ainsi, à tout moment, vous déconnecter et revenir sur votre demande afin d'en reprendre la saisie**. Pour cela, il suffit de vous reconnecter à votre compte et de cliquer sur **« suivre/compléter mes demandes »** : Mes services Mes demandes d'aide Déposer une demande d'aide Suivre/compléter mes demandes **Il n'est donc pas nécessaire de cliquer sur « déposer une nouvelle demande » pour compléter une demande en cours de saisie.** Grandies **Espace Usagers** ALSACE CHAMPAGNE-ARDENNE LORRAIN Espace personnel Mes demandes d'aides  $\triangle$  lean N Mes demandes d'aide Vous pouvez : · suivre l'état d'avancement de vos demandes, · accéder au récapitulatif de dépôt, · déposer des pièces complémentaires · consulter et répondre aux sollicitations Pour toute autre question concernant un dossier, veuillez nous contacter par l'intermédiaire de l'adresse figurant sur l'état récapitulatif de dépôt de la demande en

- rappelant sa référence du dossier. En cours de création Expériences de jeunesse - Jean NOUVEAU Créée le 28 octobre 2019 à 10:10:05  $\circ$   $\circ$
- Le dossier a le statut **« en cours de création »**
- Il suffit de cliquer sur l'icône bleue pour reprendre votre demande en cours sur l'écran où vous vous étiez arrêté (si vous avez cliqué sur « enregistrer » en quittant la fois précédente).

#### **Si vous n'enregistrez pas les écrans au fur et à mesure de votre saisie, vous reviendrez sur le 1er écran de saisie, par défaut, lors de votre prochaine connexion.**

 Il est également possible de **déposer une demande sur plusieurs dispositifs** en même temps. Dans ce cas, la démarche est identique : **« déposer une nouvelle demande »** pour initier un dossier ; **« suivre/compléter mes demandes »** pour poursuivre et terminer la saisie d'une demande ou pour suivre l'état d'avancement d'une demande.

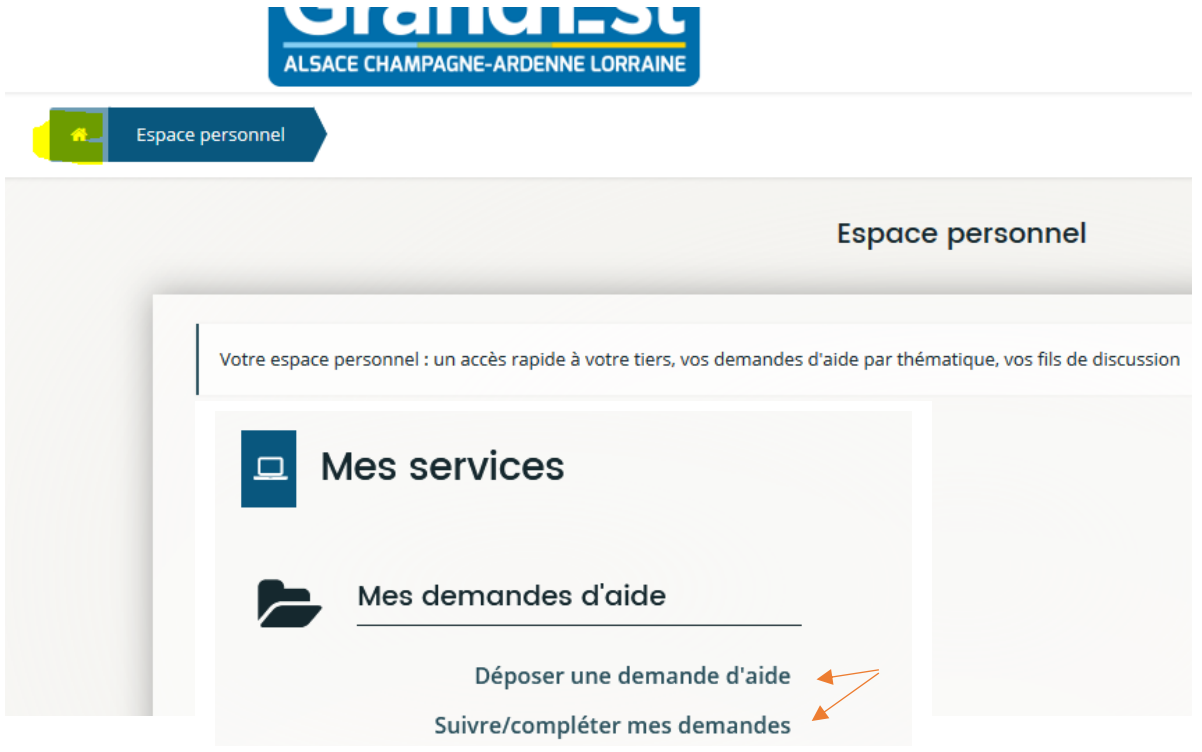

# <span id="page-12-0"></span>**4. Dépôt d'une demande de financement**

Après avoir créé votre compte, vous vous connectez à votre espace puis sélectionnez le téléservice souhaité (comme expliqué précédemment). Tous les téléservices se présentent ensuite de la même manière : vous retrouverez chacune des étapes qui vont être présentées ci-après, quelle que soit l'aide sollicitée auprès de la Région.

## <span id="page-12-1"></span>**4.1 Écran « Préambule »**

Le préambule vous présente le règlement de l'aide sélectionnée : bénéficiaires, éligibilités des projets, nature et montant de l'aide….

Vous pouvez également consulter le règlement complet si vous ne l'avez pas consulté via le site du Conseil régional Grand Est auparavant, en cliquant sur le lien disponible sur le préambule :

- · 1ère année : 50 % de l'aide, soit au maximum 10 000 € d'aides,
- · 2ème année : 30 % de l'aide, soit au maximum 6 000 € d'aides.
- . 3ème année : 20 % de l'aide, soit au maximum 4 000 € d'aides.

L'aide sera proratisée en fonction du temps de travail.

La Région souhaite développer l'emploi des jeunes et valoriser leurs initiatives en proposant un forfait bonus de 4 000 € aux structures qui embauchent moment du dépôt de la demande quel que soit le temps de travail du poste.

Pour encourager la mutualisation de poste, un forfait bonus de 4 000 € sera attribué aux Groupements d'Employeurs Associatifs, dès lors que le poste r complet.

Les forfaits bonus ne sont pas cumulables.

Les forfaits bonus seront attribués sur la première année de financement du poste.

#### La demande d'aide

Mode de réception des dossiers : fil de l'eau

Toute demande d'aide doit faire l'objet d'un dépôt de dossier.

Ce dossier adressé au Président du Conseil Régional doit démontrer que l'aide allouée a un effet incitatif. Si cet effet n'est pas démontré, l'aide ne pouri La Région doit être sollicitée, via le dossier de demande de subvention, jusqu'à 3 mois maximum après la création du poste.

Vous pouvez consutter ici le règlement complet du dispositif

Après avoir pris connaissance du préambule, cliquer sur **« Suivant »**

## **4.2 Écran « Critères d'éligibilité »**

<span id="page-13-0"></span>Selon l'aide sélectionnée, un certain nombre de questions vous sont proposées afin de vérifier votre éligibilité au dispositif sélectionné.

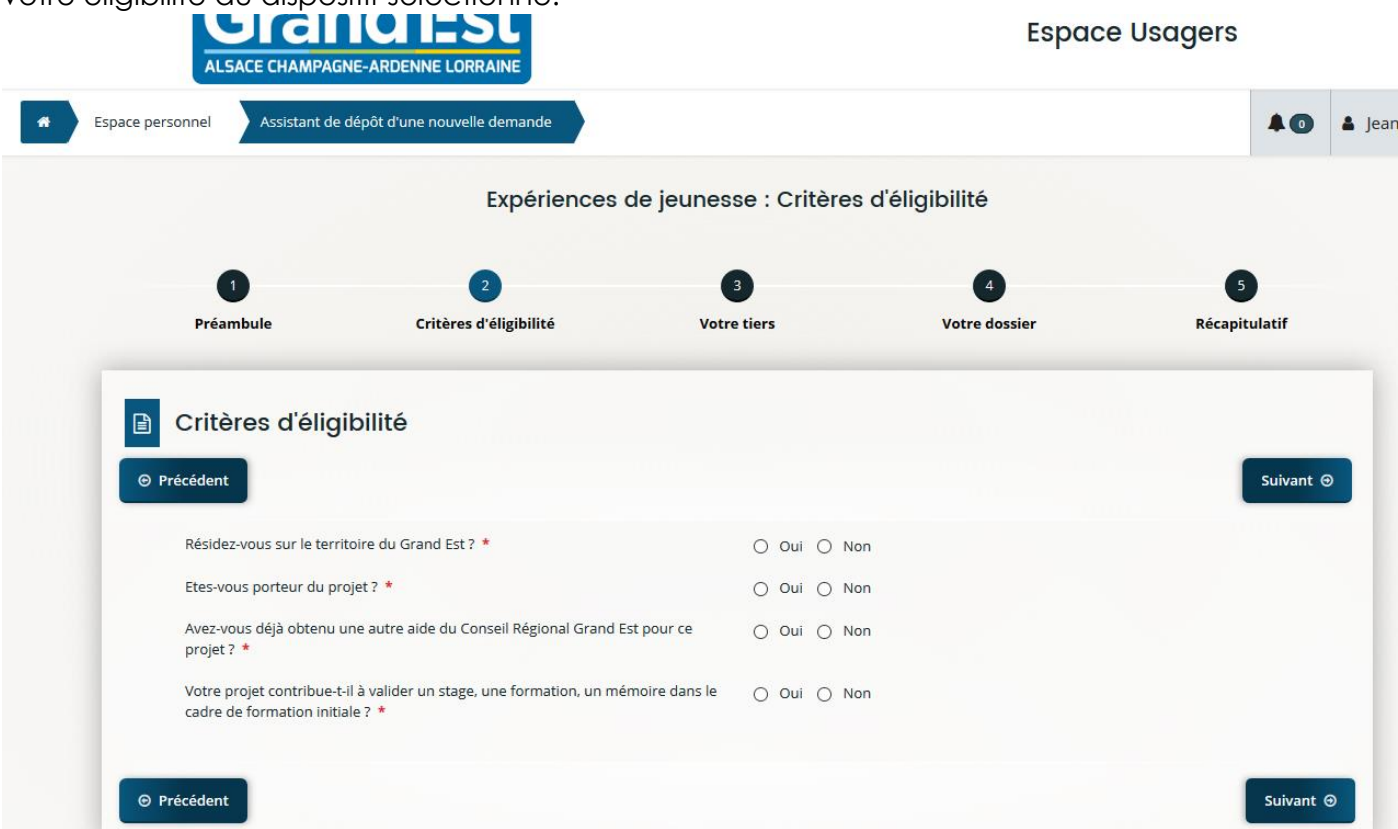

Selon les réponses apportées, soit vous êtes éligible sur l'aide et vous pouvez cliquer sur « Suivant », soit vous ne l'êtes pas et vous avez un message d'alerte (après avoir cliqué sur « Suivant ») :

#### *Exemples de message d'alerte :*

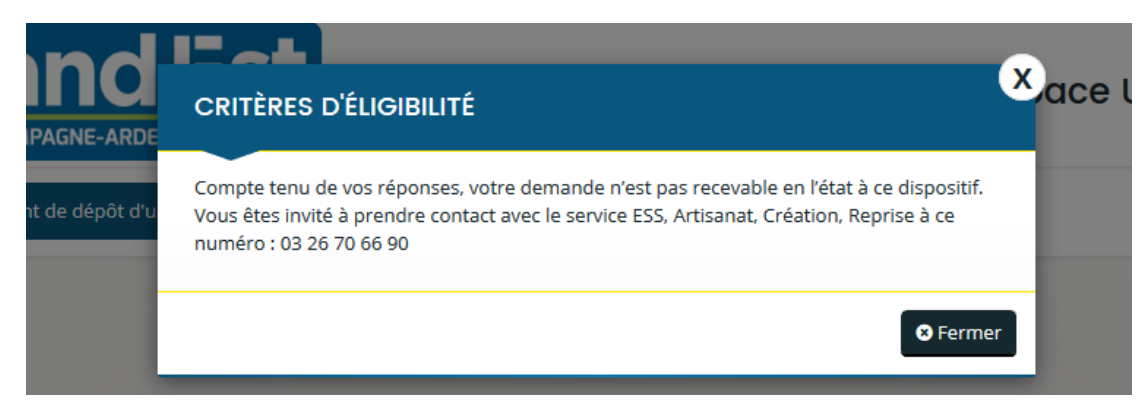

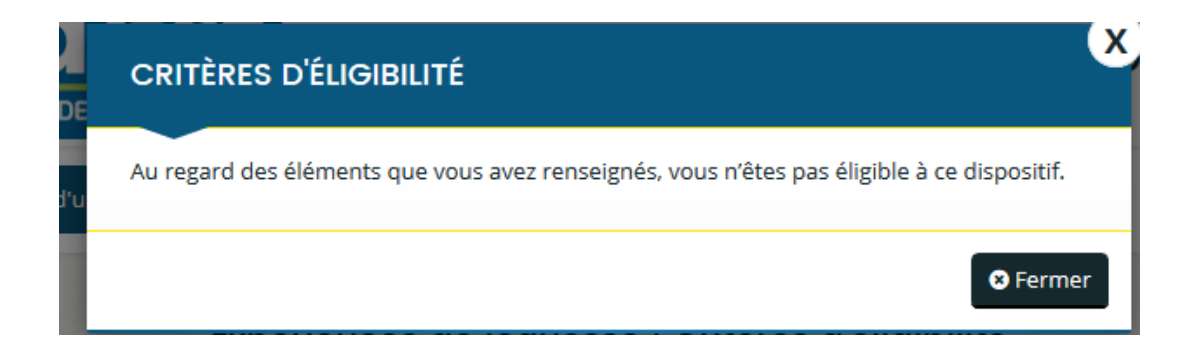

### **4.3 Écrans « votre tiers » ou « votre structure »**

<span id="page-14-0"></span>Si vous êtes éligible, vous accédez aux écrans suivants qui concernent les informations relatives au demandeur de l'aide.

#### **4.3.1 Coordonnées du demandeur**

<span id="page-14-1"></span>Selon la famille de tiers que vous représentez (associations, collectivités, personne physique, entreprise…), l'intitulé de l'écran est différent mais il s'agit de renseigner les informations vous concernant en tant que créateur du compte :

#### *Exemple d'écrans :*

o *Pour une personne physique*

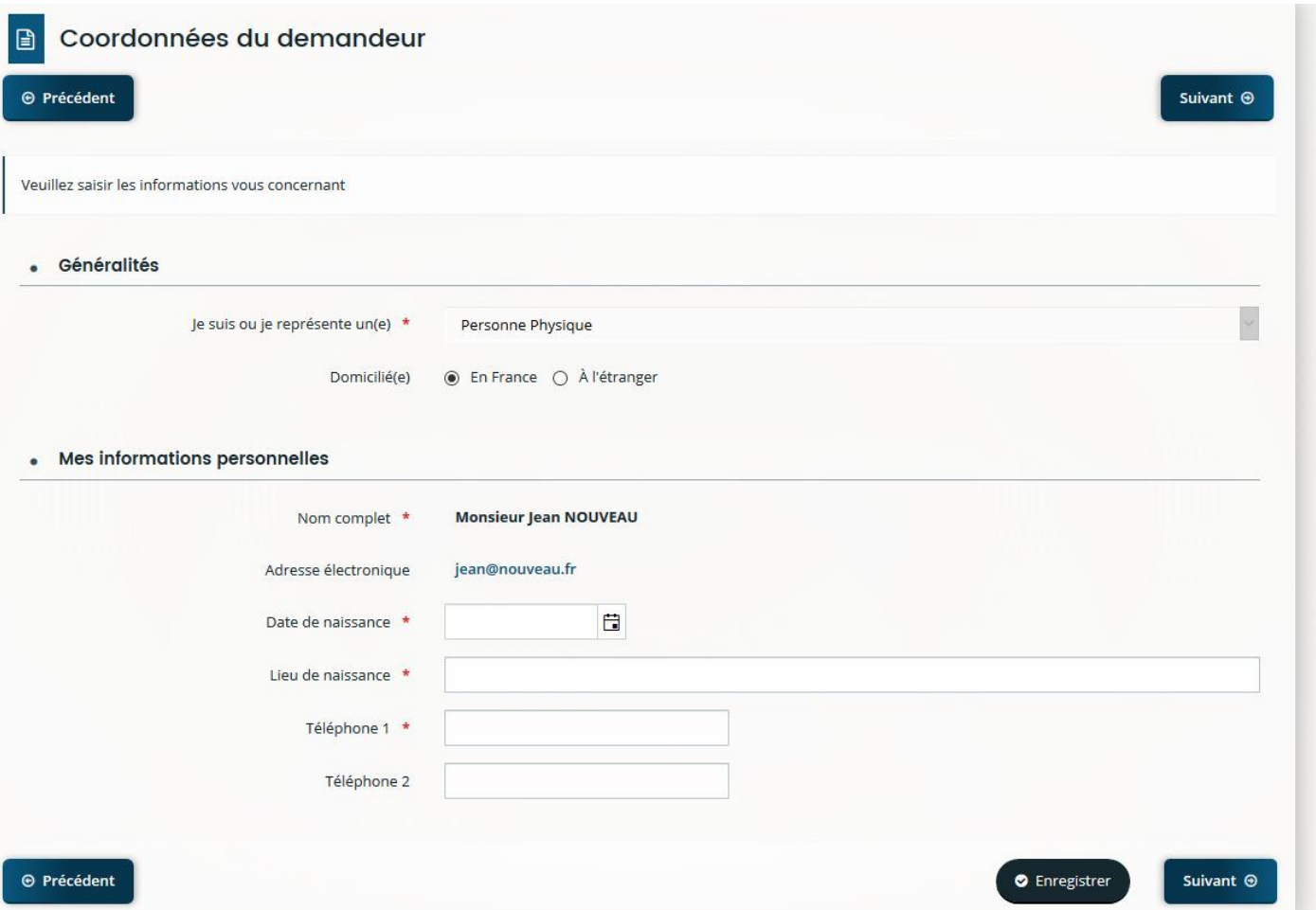

#### o *Pour une personne morale :*

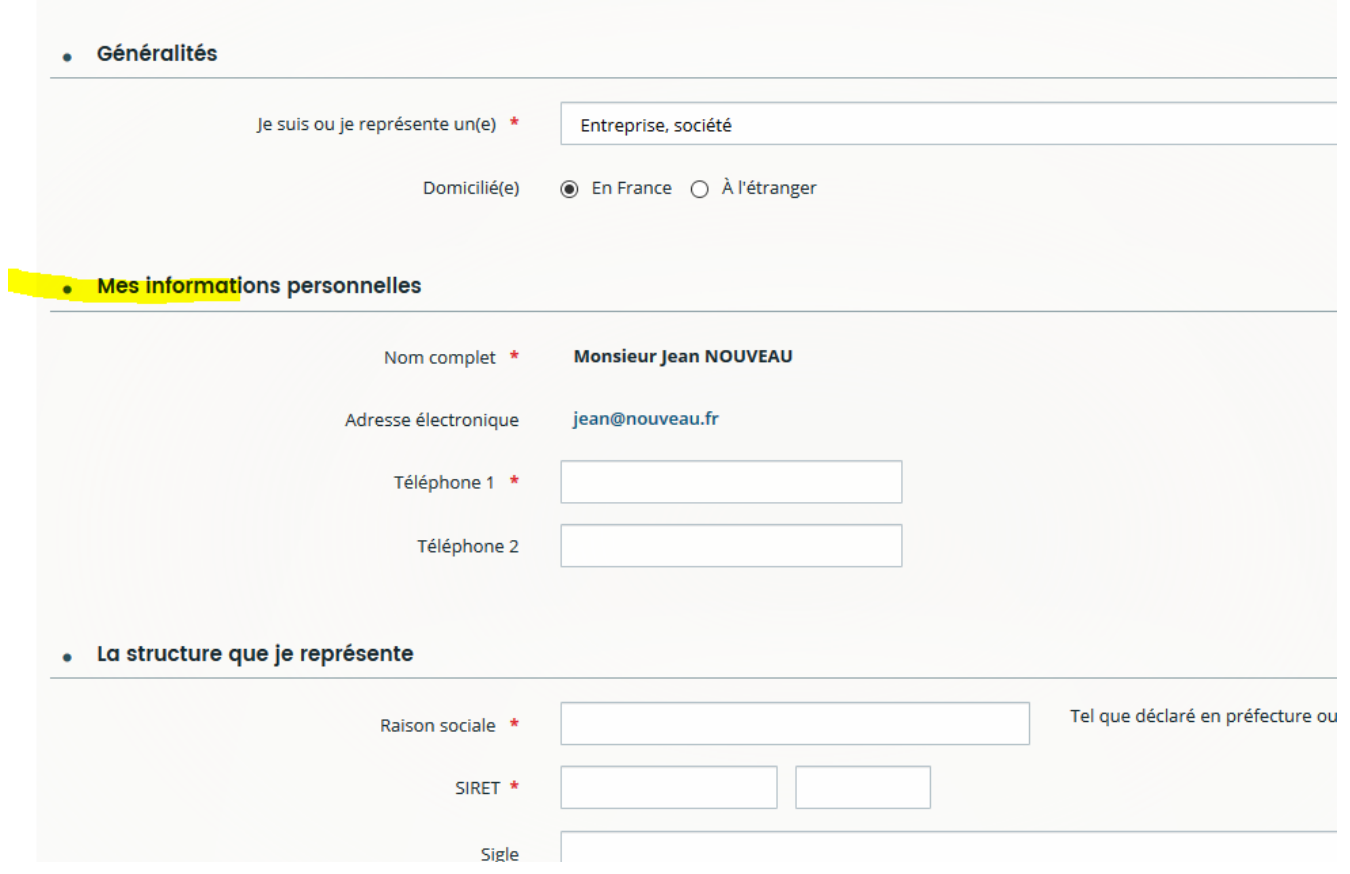

Tous les champs marqués de l'astérisque rouge sont des champs obligatoires. Si un champ obligatoire n'est pas renseigné, il n'est pas possible de passer à l'écran suivant :

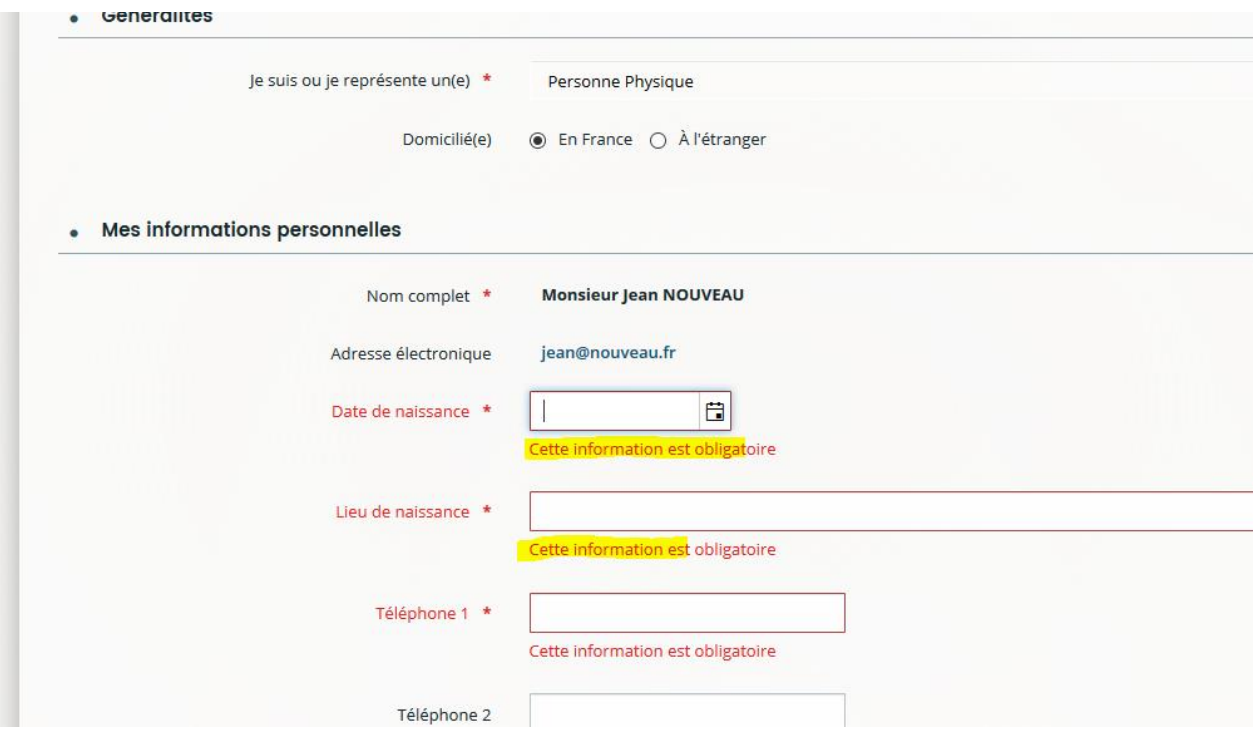

Pour les demandes faites pour une personne morale, des informations complémentaires sont à renseigner :

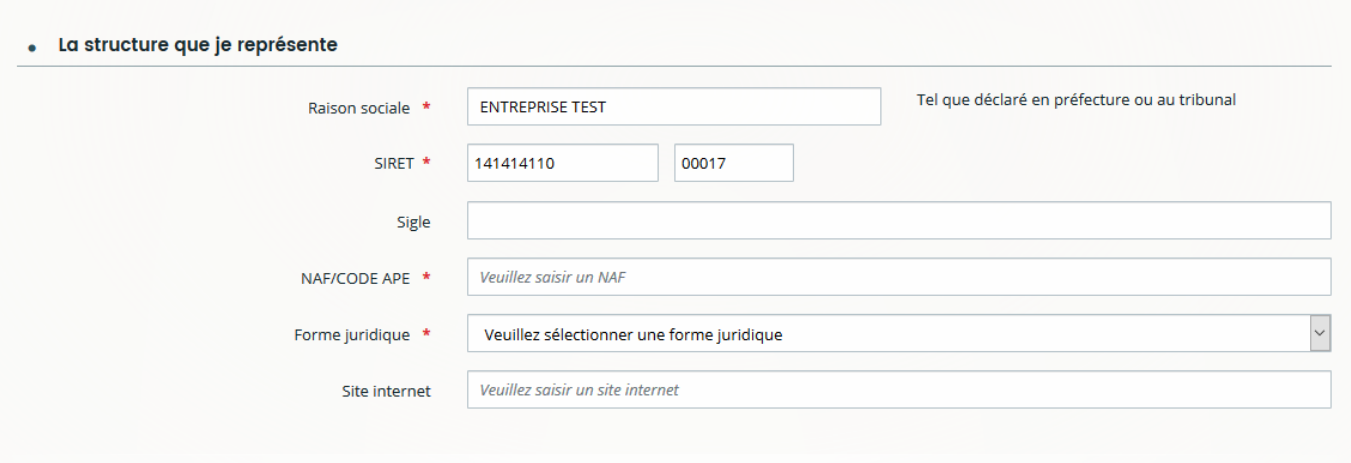

Pour compléter le champ **« NAF/CODE APE »** : il faut saisir le début du code ou d'un mot clé *( saisir le point exemple : 65.12A)*

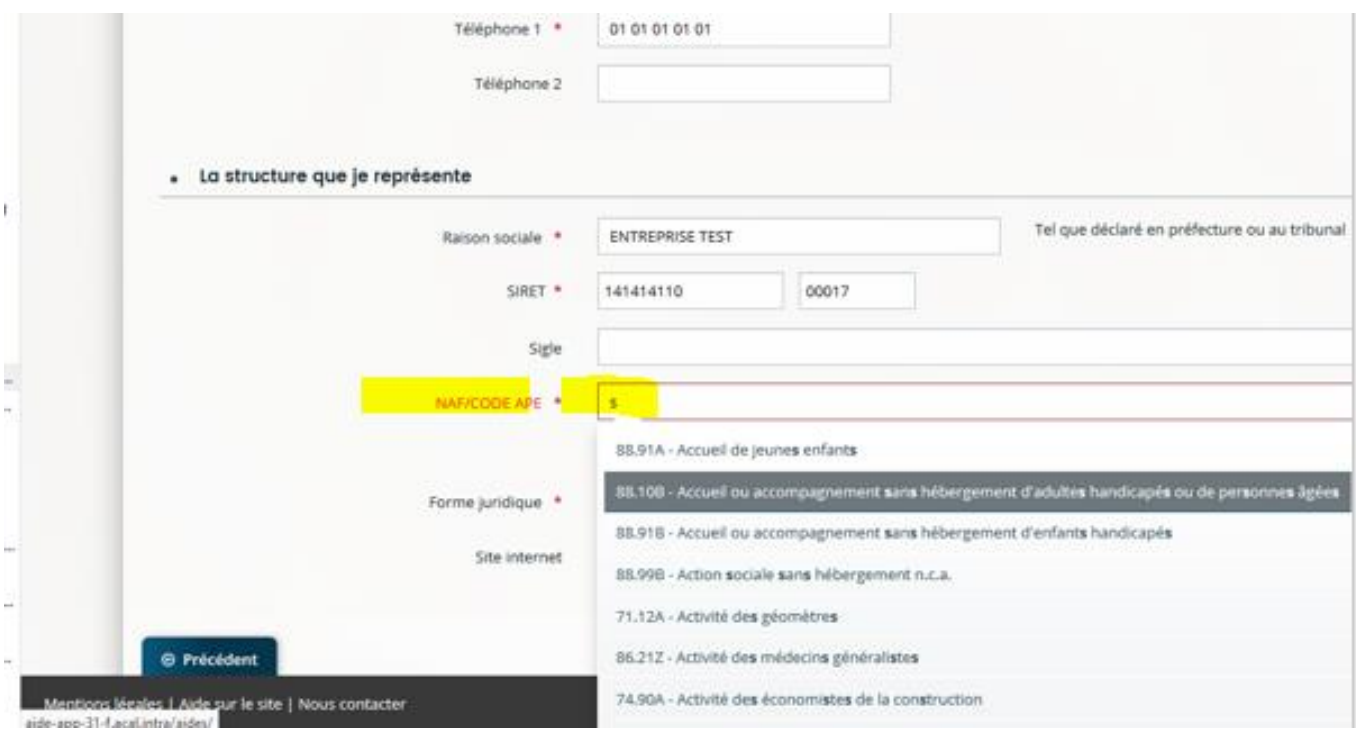

Une fois toutes les informations renseignées, il faut cliquer sur **« Enregistrer »** puis **« Suivant ».**

#### **4.3.2 Adresse**

<span id="page-17-0"></span>L'écran suivant vous permet de saisir votre adresse si vous êtes une personne physique ou l'adresse de la structure au nom de laquelle vous déposez la demande.

**/!\ ATTENTION** : il faut utiliser le **moteur de recherche** d'adresse sur le champ signalé en jaune cidessous :

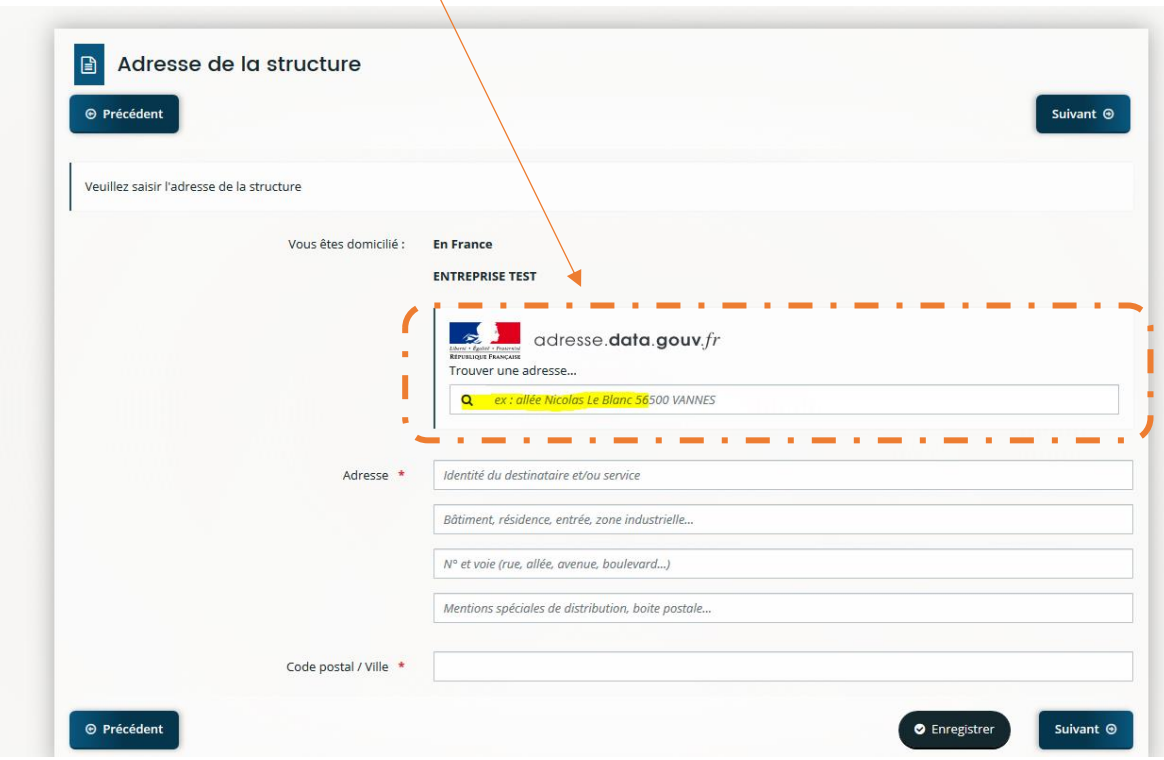

Ce champ permet de remonter toutes les adresses disponibles en ne saisissant que le début de l'adresse :

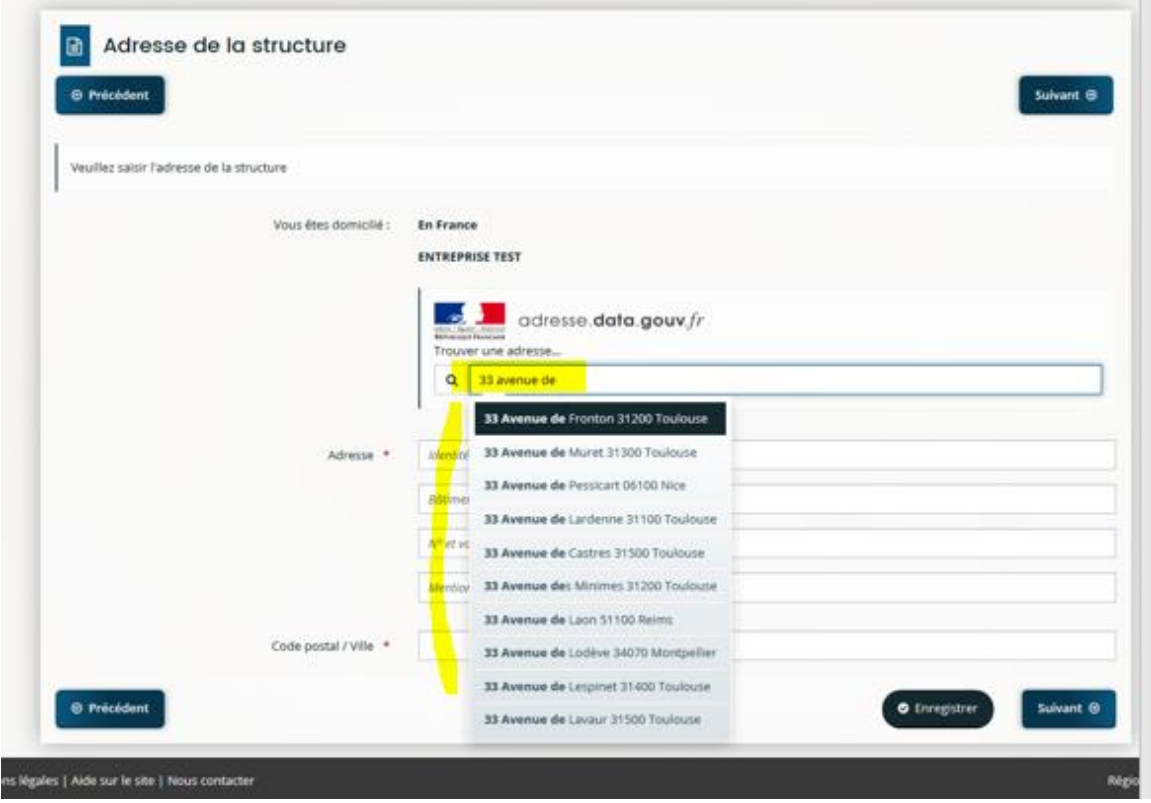

L'adresse sélectionnée se positionnera automatiquement dans les champs correspondants sur les lignes suivantes :

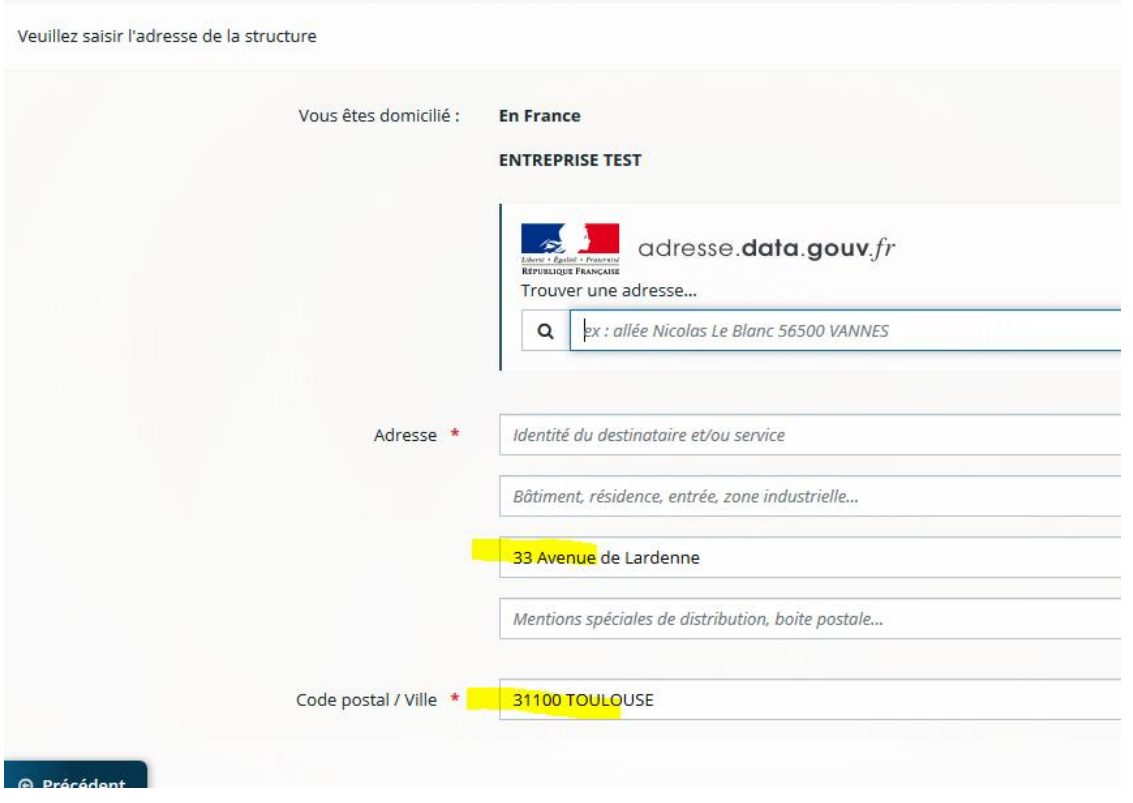

Il faut ensuite cliquer sur **« Enregistrer »** puis **« Suivant ».**

#### **4.3.3 Représentant de la structure**

<span id="page-19-0"></span>Dans le cas d'une demande portée par une personne physique, cet écran n'est pas présent. Renseigner tous les champs obligatoires et enregistrer. *Exemple d'écran :* 

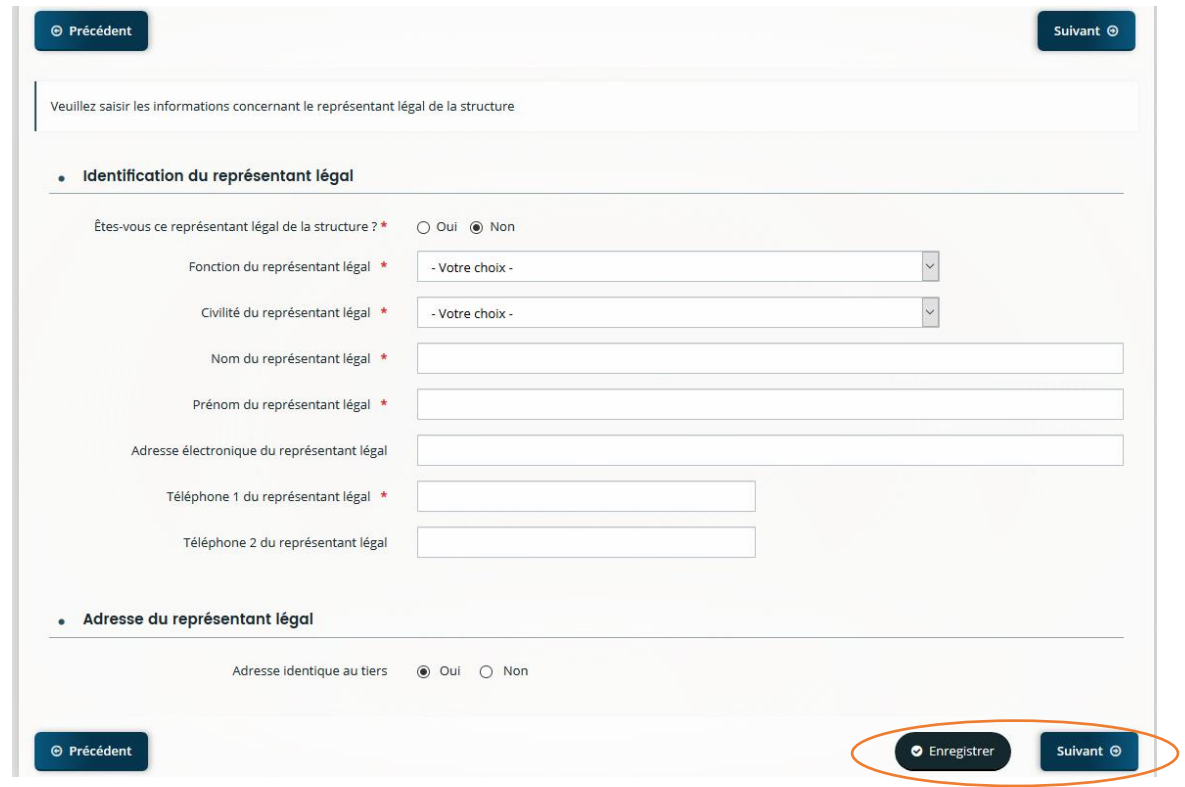

#### **4.3.4 Autres contacts**

<span id="page-19-1"></span>Dans le cas d'une demande portée par une personne physique, cet écran n'est pas présent.

Sur cet écran, c'est le représentant légal de la structure et son adresse qui apparaissent :

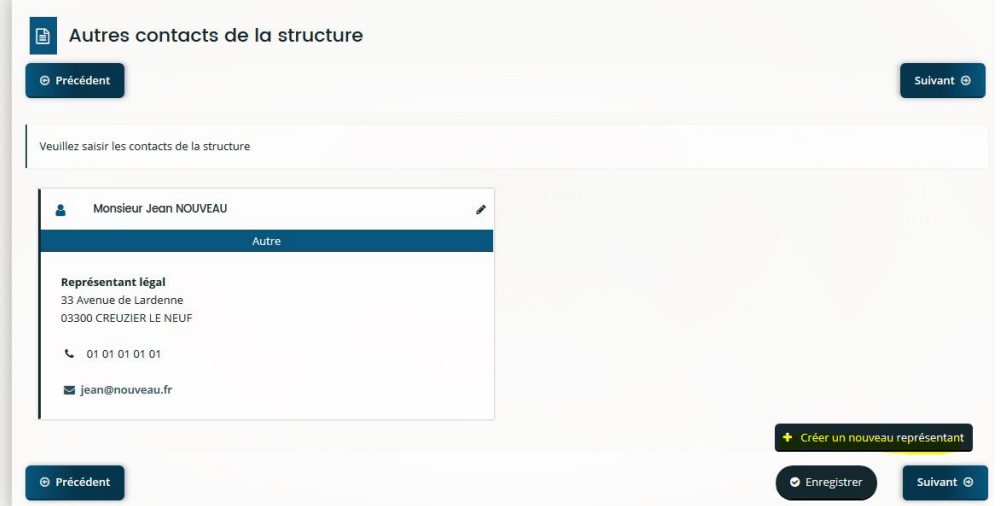

**Il est possible d'ajouter un ou plusieurs autre(s) contact(s)** en cliquant sur **« créer un nouveau représentant » :**

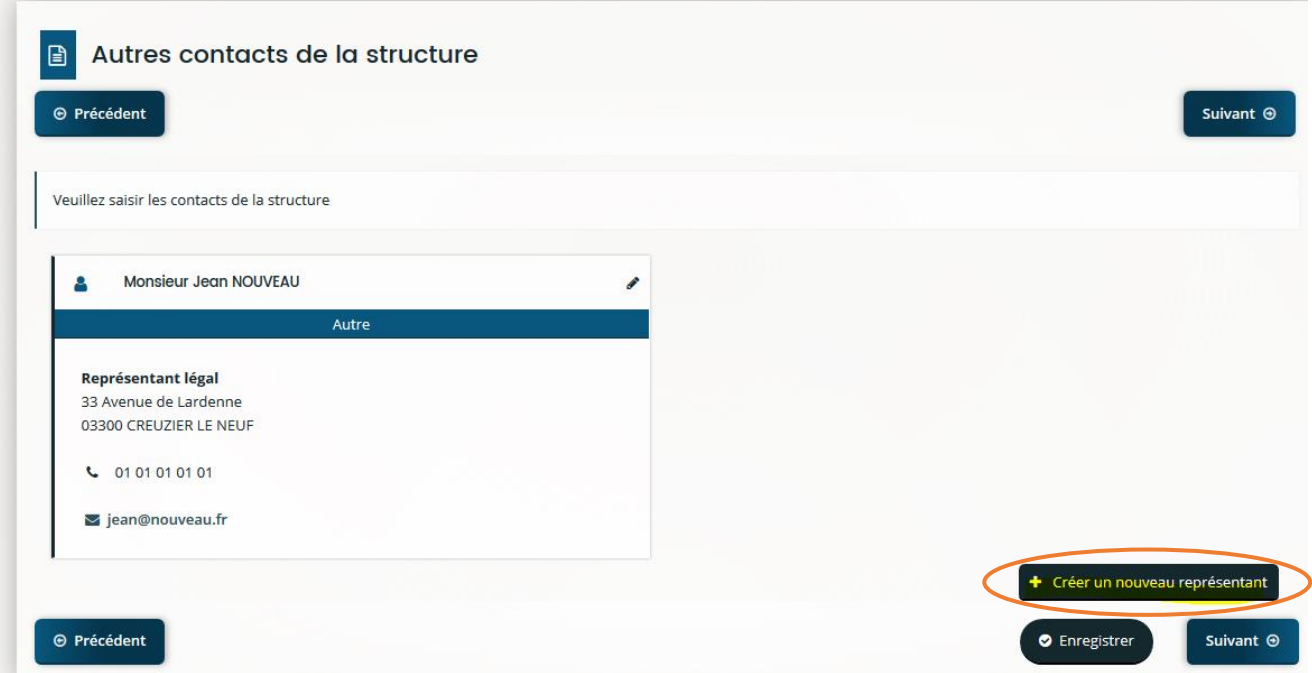

Et en complétant les champs obligatoires dans la fenêtre qui apparaît :

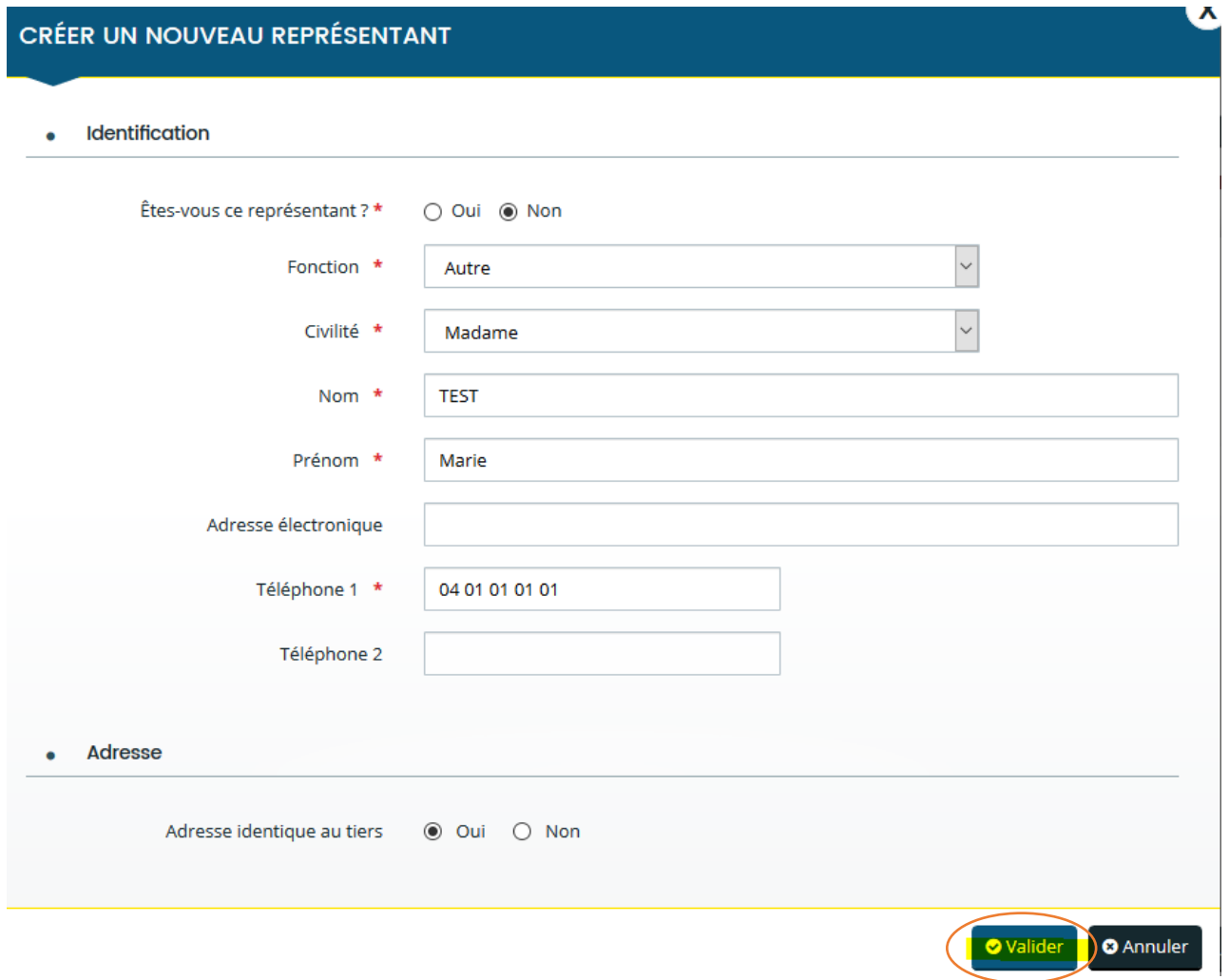

La carte de visite du 2<sup>ème</sup> représentant remonte alors :

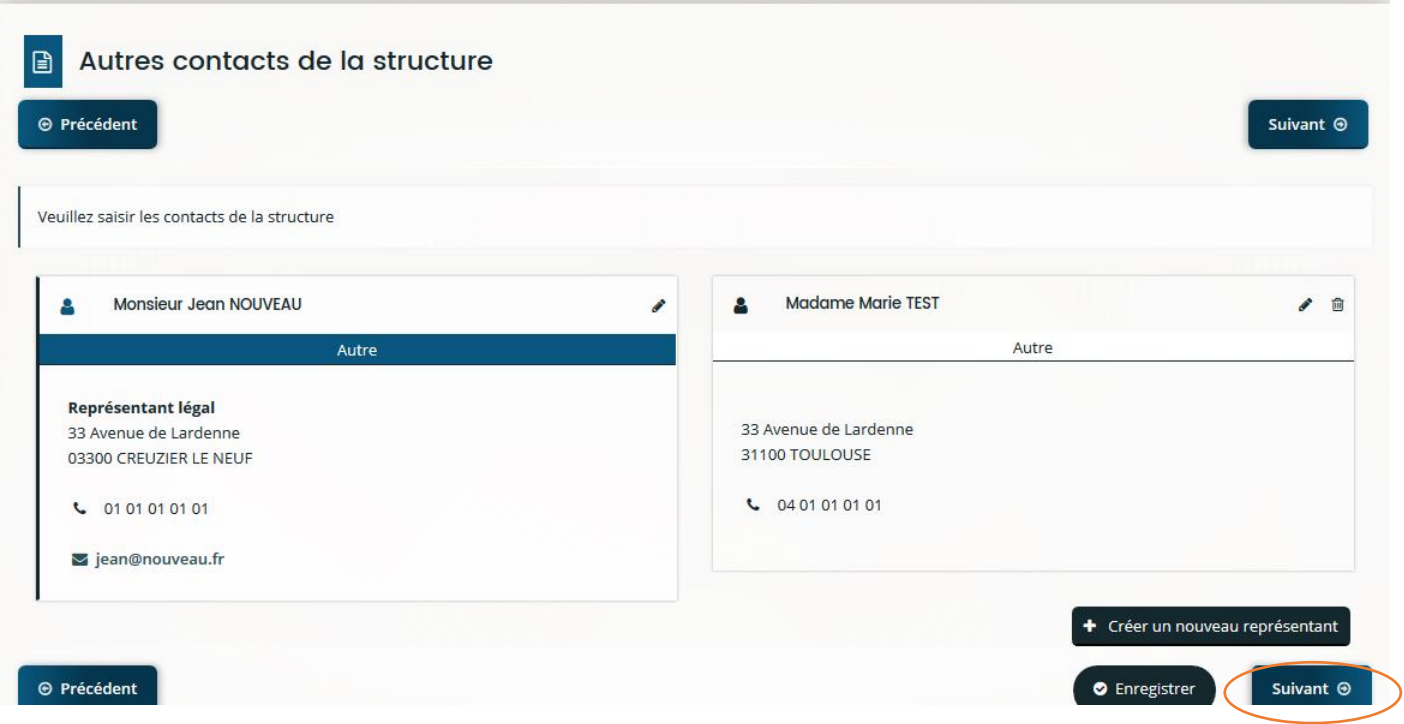

### **4.3.5 Informations complémentaires (de la structure)**

<span id="page-21-0"></span>Selon la famille de tiers que vous représentez, un écran comportant des informations complémentaires peut apparaître.

*Exemple pour une entreprise :*

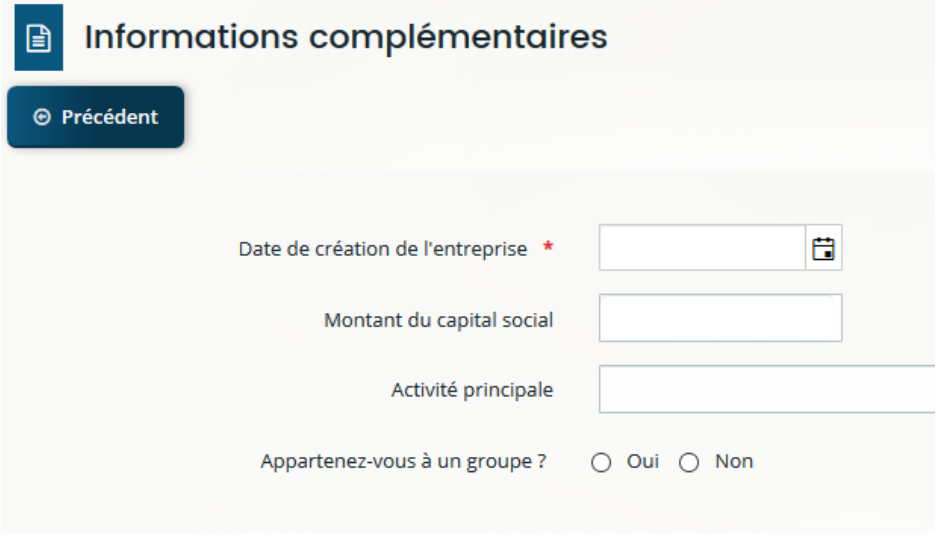

Après avoir renseigné l'ensemble des champs, enregistrer et cliquer sur **« Suivant ».**

### **4.4 Écran « Votre dossier »**

<span id="page-22-0"></span>Les renseignements demandés à partir de cet écran concernent le projet pour lequel une aide du Conseil régional est sollicitée. Il peut également s'agir de renseignements complémentaires vous concernant ou concernant votre structure et dont la nature est liée au projet.

Cette étape peut également porter le libellé « votre projet » ou « votre manifestation », selon le dispositif régional sélectionné.

Quel que soit le téléservice, plusieurs champs seront présents par défaut : intitulé du projet (ou de la manifestation), descriptif et montant de l'aide sollicitée.

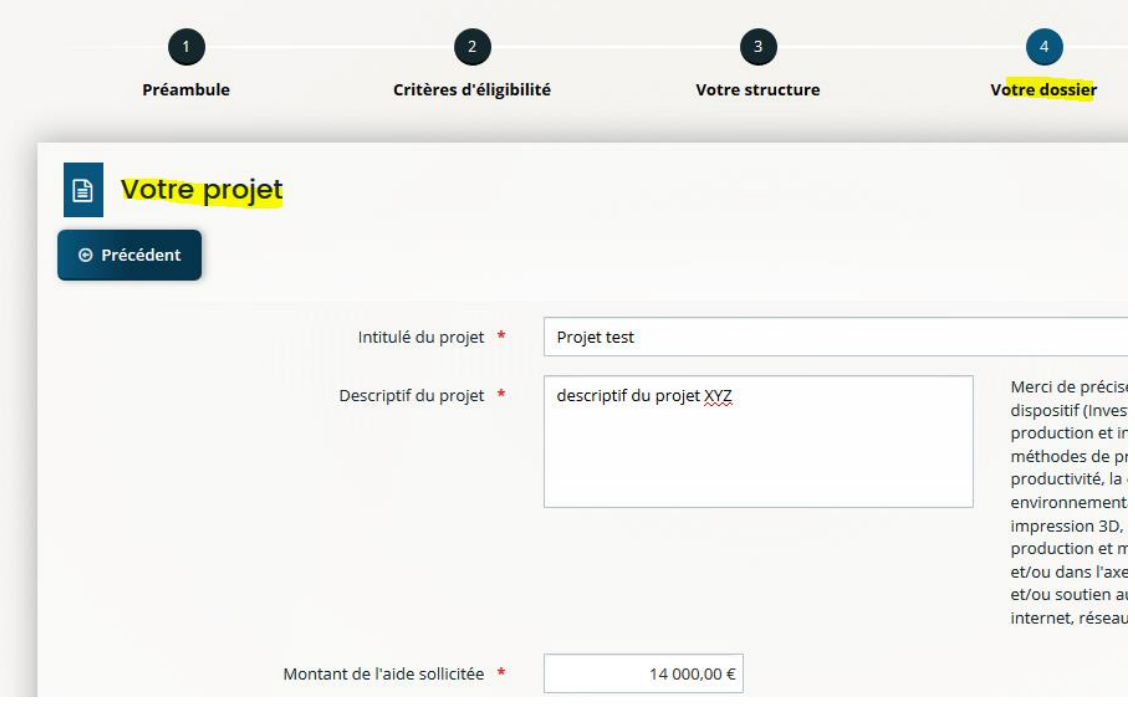

Ensuite, différentes rubriques seront à renseigner en fonction du type d'aide sollicitée auprès du Conseil régional.

Selon les cas, la liste des questions posées peut être assez longue : pensez à enregistrer régulièrement afin de sauvegarder votre saisie.

### **4.5 Écran « Plan de financement » (ou « budget prévisionnel »)**

<span id="page-22-1"></span>Cette étape présente sur la majorité des téléservices vous permet de compléter le plan de financement du projet.

En haut de la page, des précisions sont apportées quant au contenu des informations que vous aurez à renseigner. (Exemple : il est obligatoire de présenter un budget équilibré en dépenses/recettes, lorsque ces 2 types de postes sont demandés).

### *Exemple d'écran n°1 :*

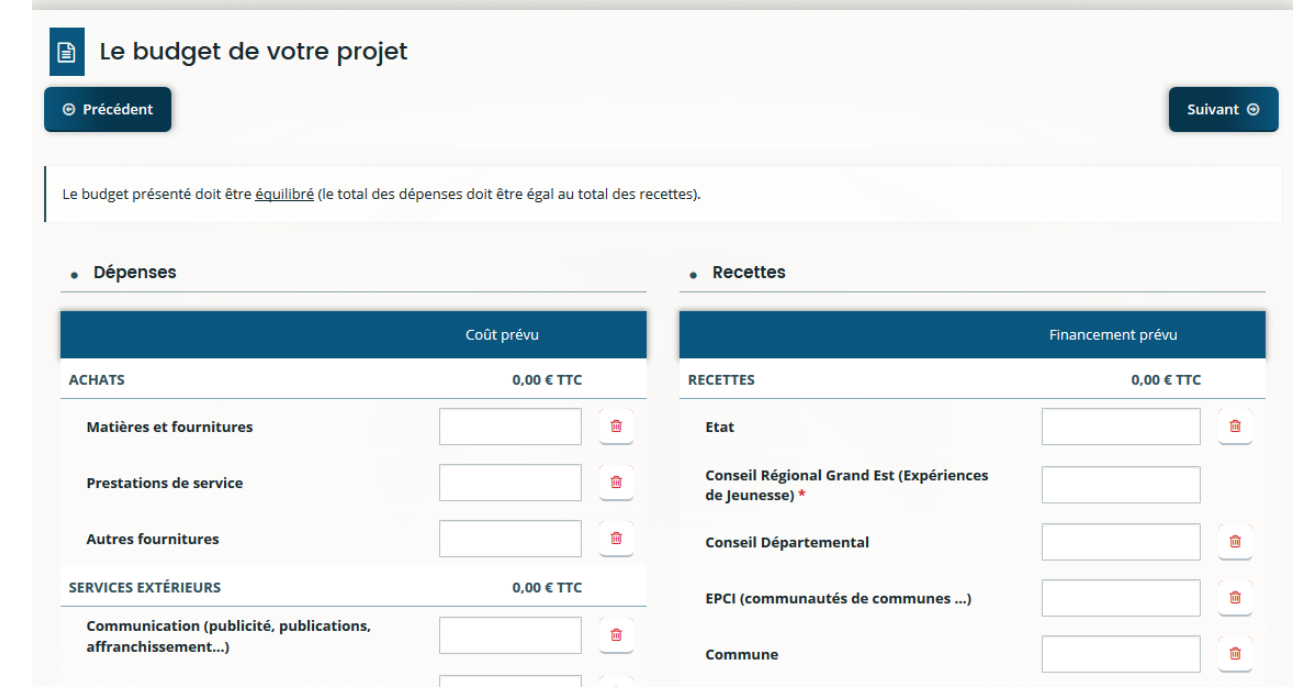

## *Exemple d'écran n°2 :*

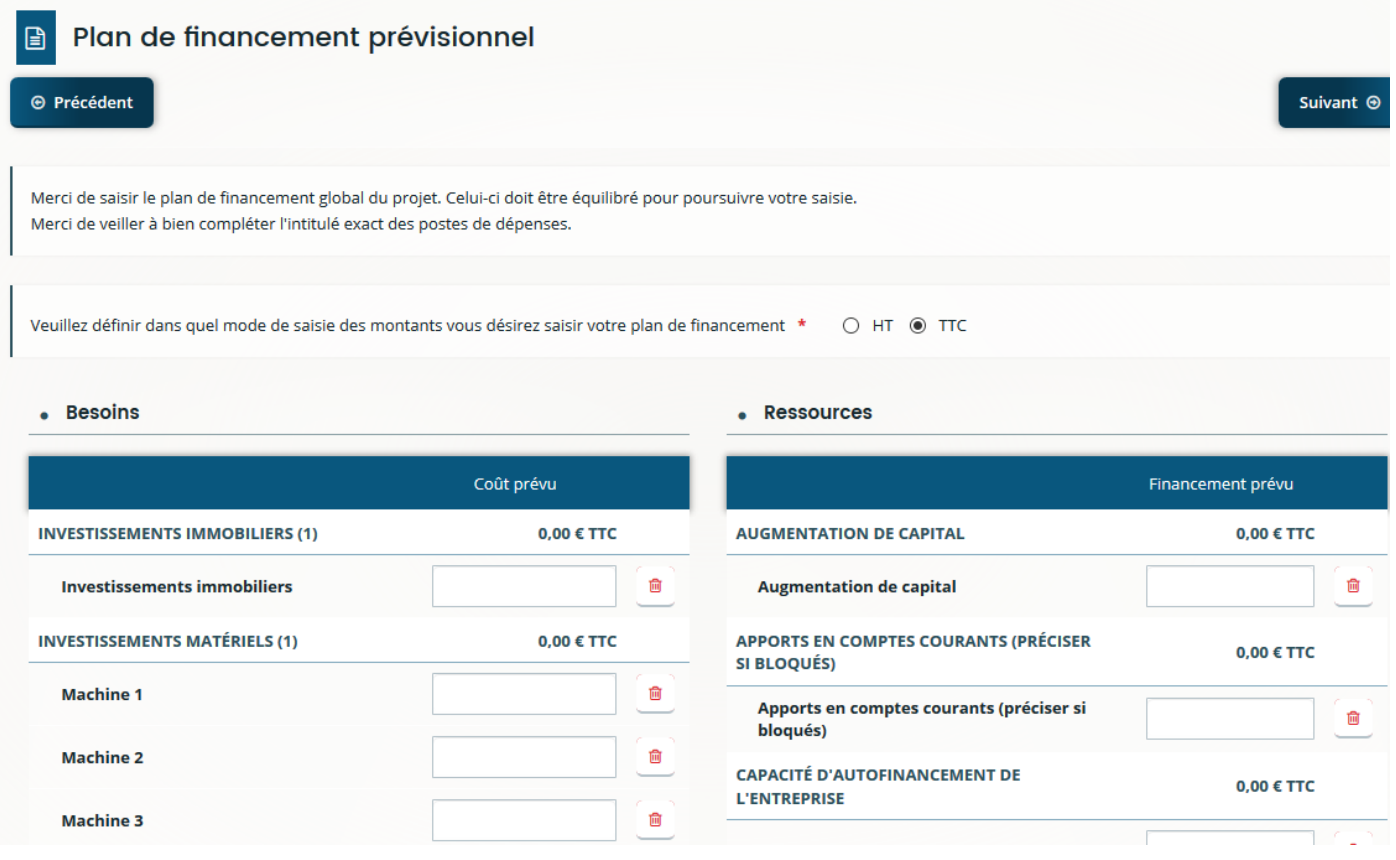

Si le budget n'est pas équilibré, un message d'erreur apparaît après avoir cliqué sur **« Suivant »** :

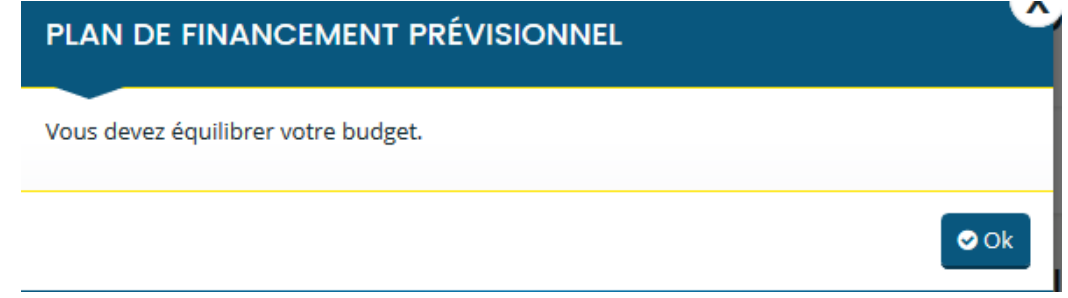

## <span id="page-24-0"></span>**4.6 Écran « Aide de minimis »**

Pour certains dispositifs, il sera nécessaire de renseigner les aides publiques obtenues par le demandeur, placées sous le régime **« de minimis ».** Une notice est téléchargeable sur cette page pour aider le demandeur à remplir correctement le tableau :

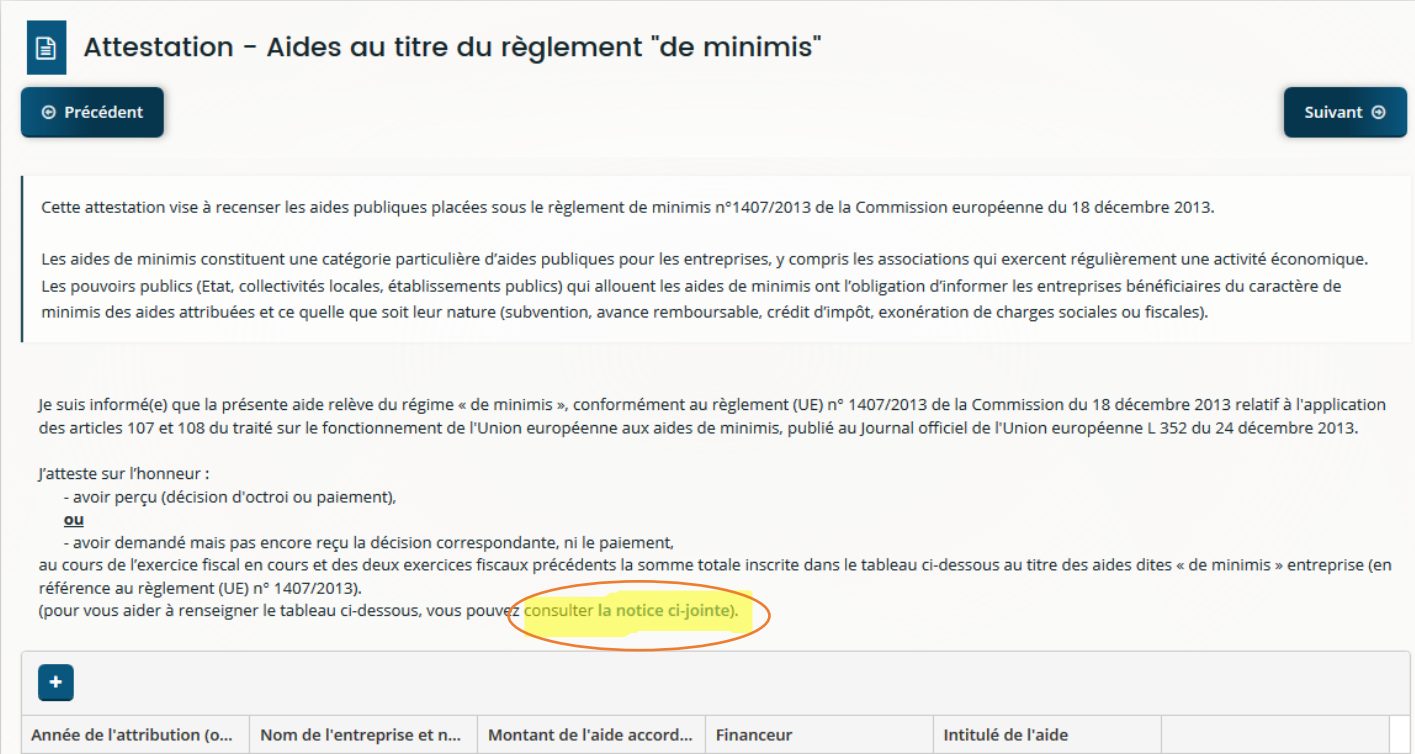

## <span id="page-25-0"></span>**4.7 Écran « Domiciliation bancaire »**

Cet écran vous permettra de saisir les informations relatives à votre domiciliation bancaire : titulaire du compte et IBAN (le BIC apparaîtra automatiquement) puis de joindre votre RIB.

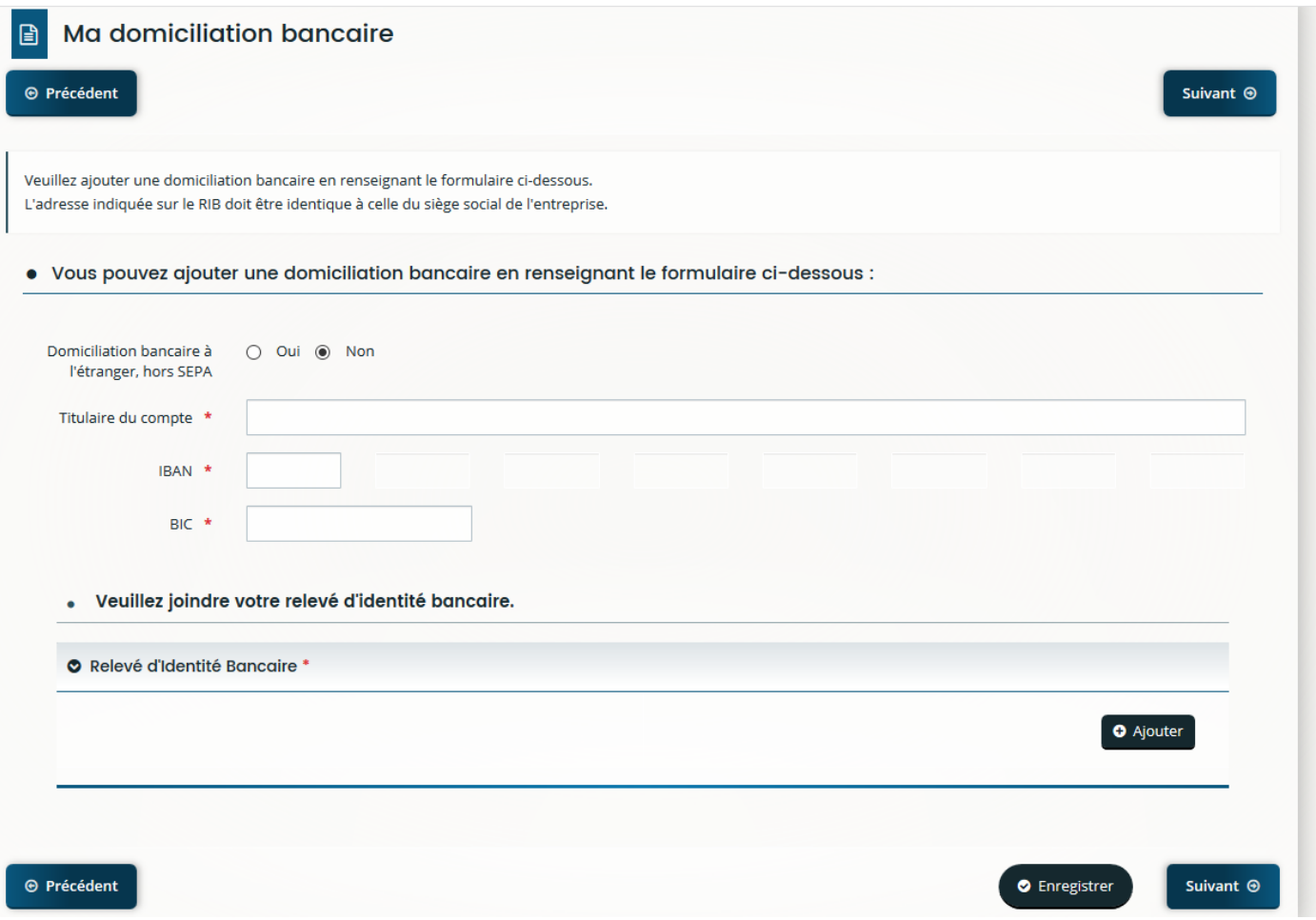

Au moment de la saisie de l'IBAN, saisir les 1ers chiffres. Le curseur se déplace automatique pendant la saisie.

#### *Le BIC se génère automatiquement en fonction de l'IBAN* saisi sur la ligne précédente.

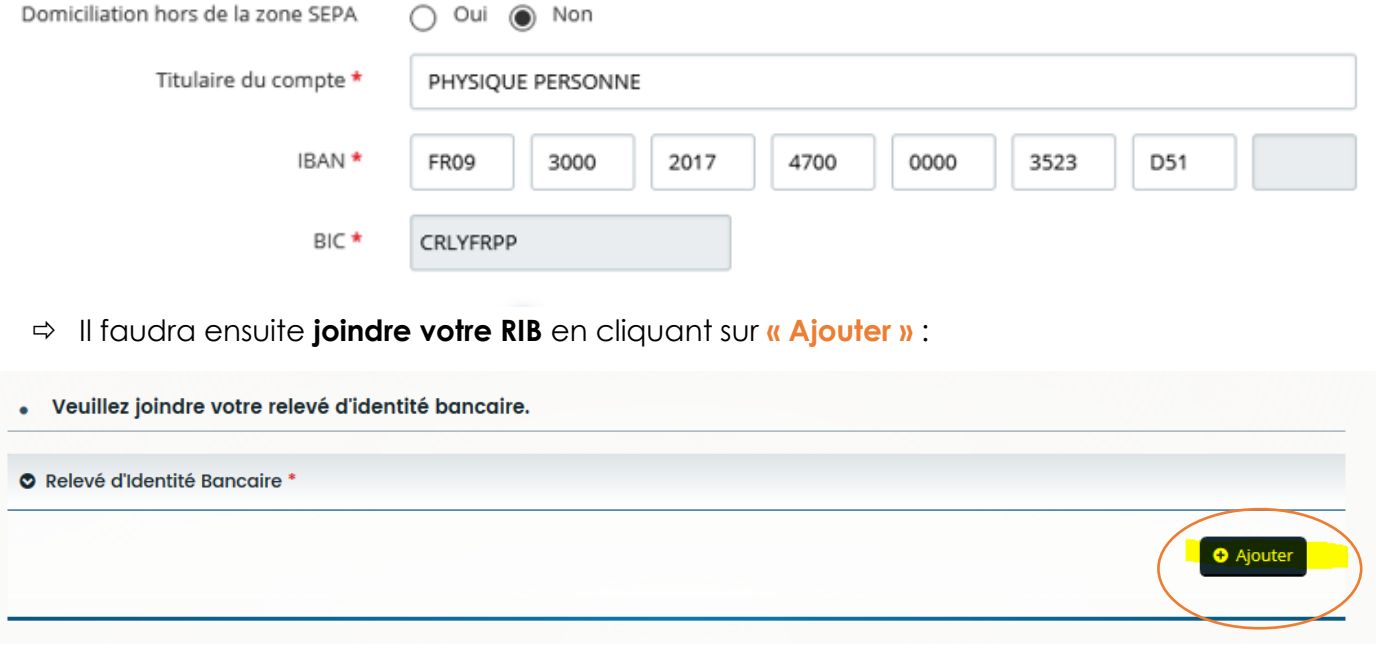

Si un format de la pièce que vous avez essayé d'ajouter n'est pas supporté, le message d'erreur suivant apparaît :

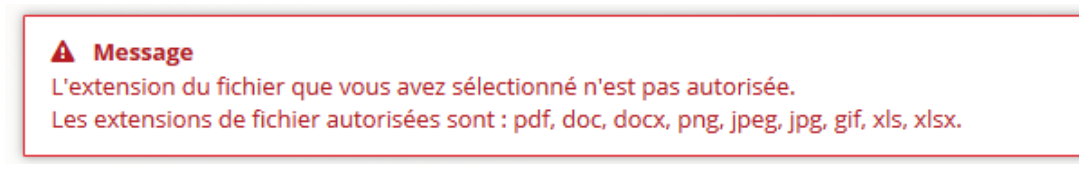

Il faut donc impérativement enregistrer son document dans l'un des formats autorisés.

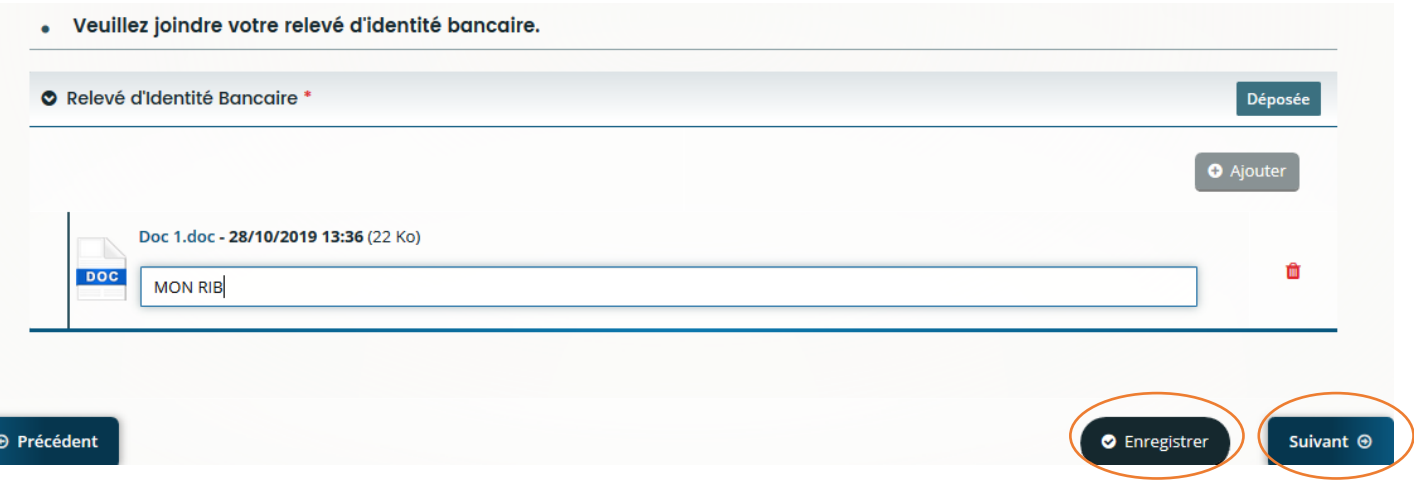

Pensez à **enregistre**r puis cliquer sur **« Suivant ».**

## **4.8 Écran des pièces.**

<span id="page-27-0"></span>L'écran suivant permet de déposer les pièces justificatives nécessaires à l'instruction de votre demande par le service en charge du dispositif.

Il faut transmettre toutes les pièces signalées obligatoires en respectant les formats autorisés :

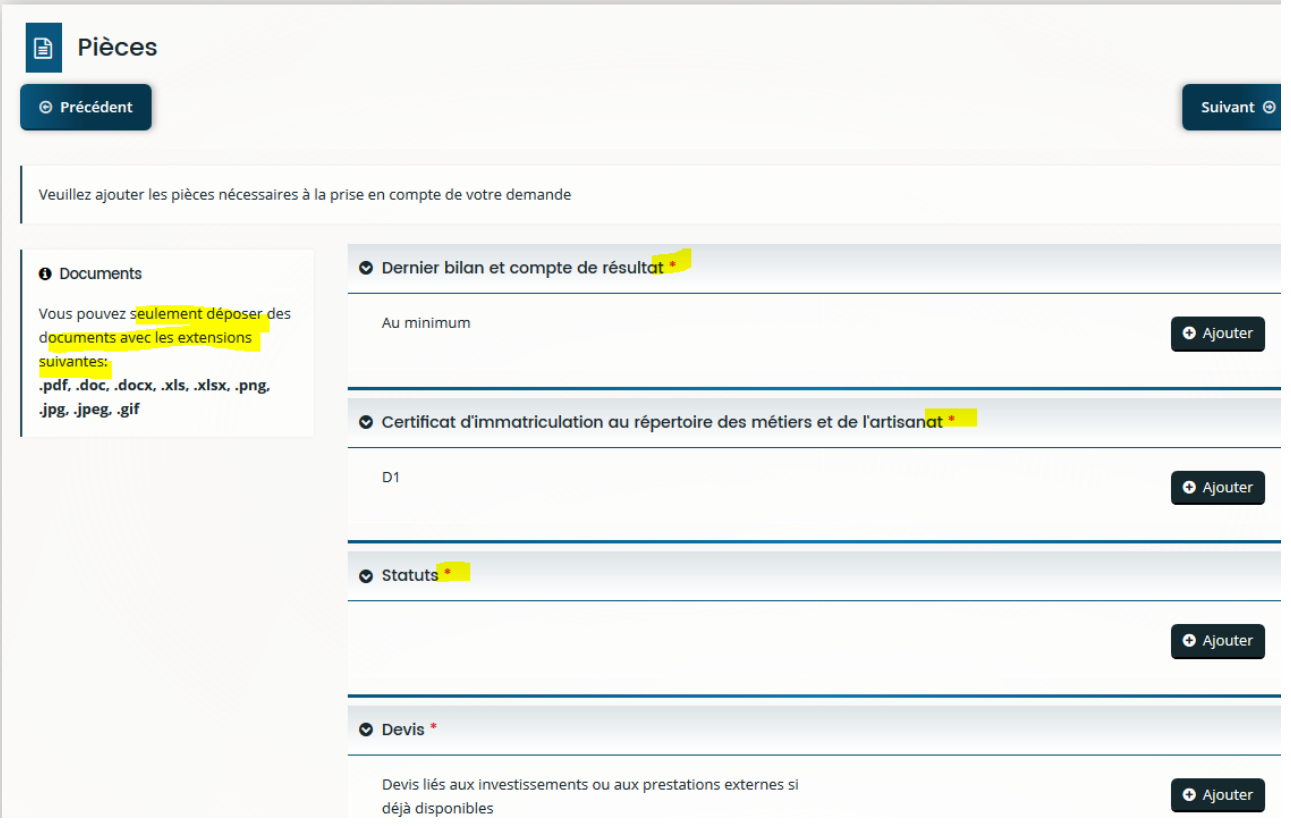

- Cliquer sur **« ajouter »** pour déposer vos pièces,
- puis **« Enregistrer »** et **« Suivant ».**

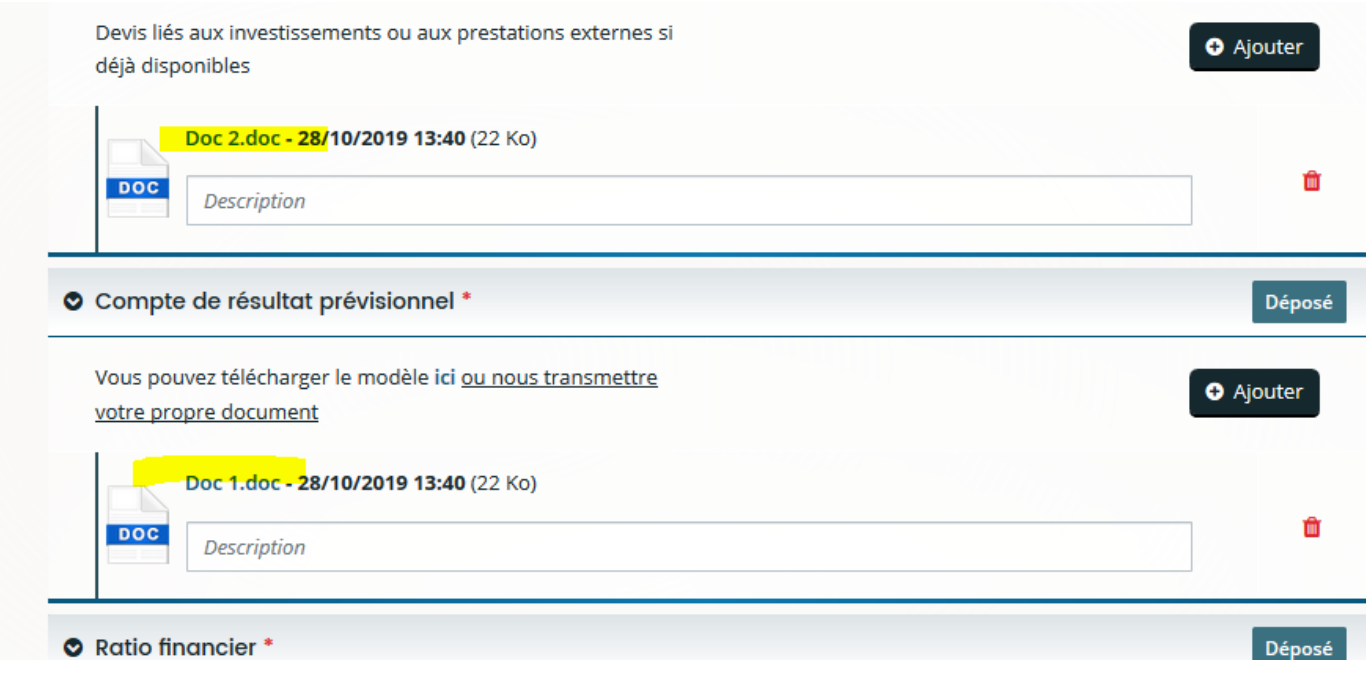

## **4.9 Écran « Récapitulatif de la demande »**

<span id="page-28-0"></span>Avant de transmettre définitivement votre demande, vous avez la possibilité de relire l'ensemble des informations saisies en cliquant sur : **« Récapitulatif des informations saisies »**

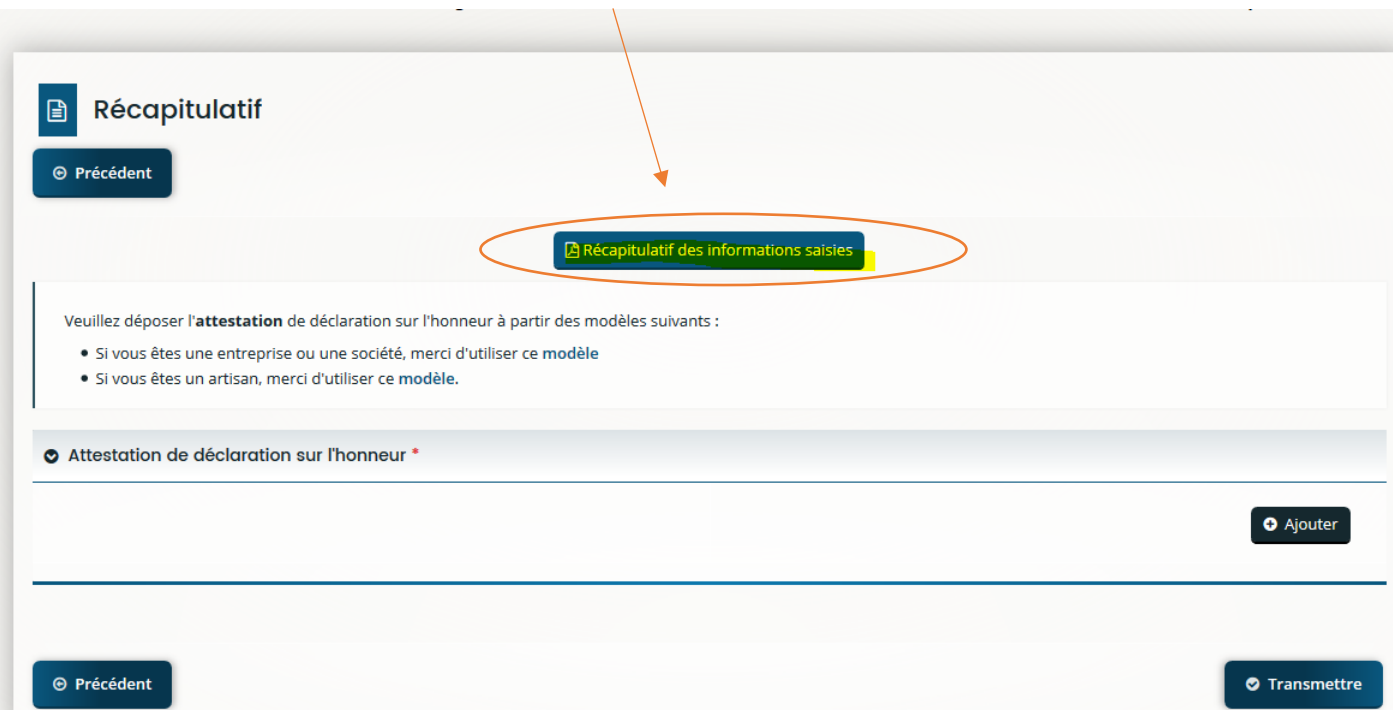

Une page s'affiche au format HTLM et vous permet de visualiser l'ensemble des éléments renseignés :

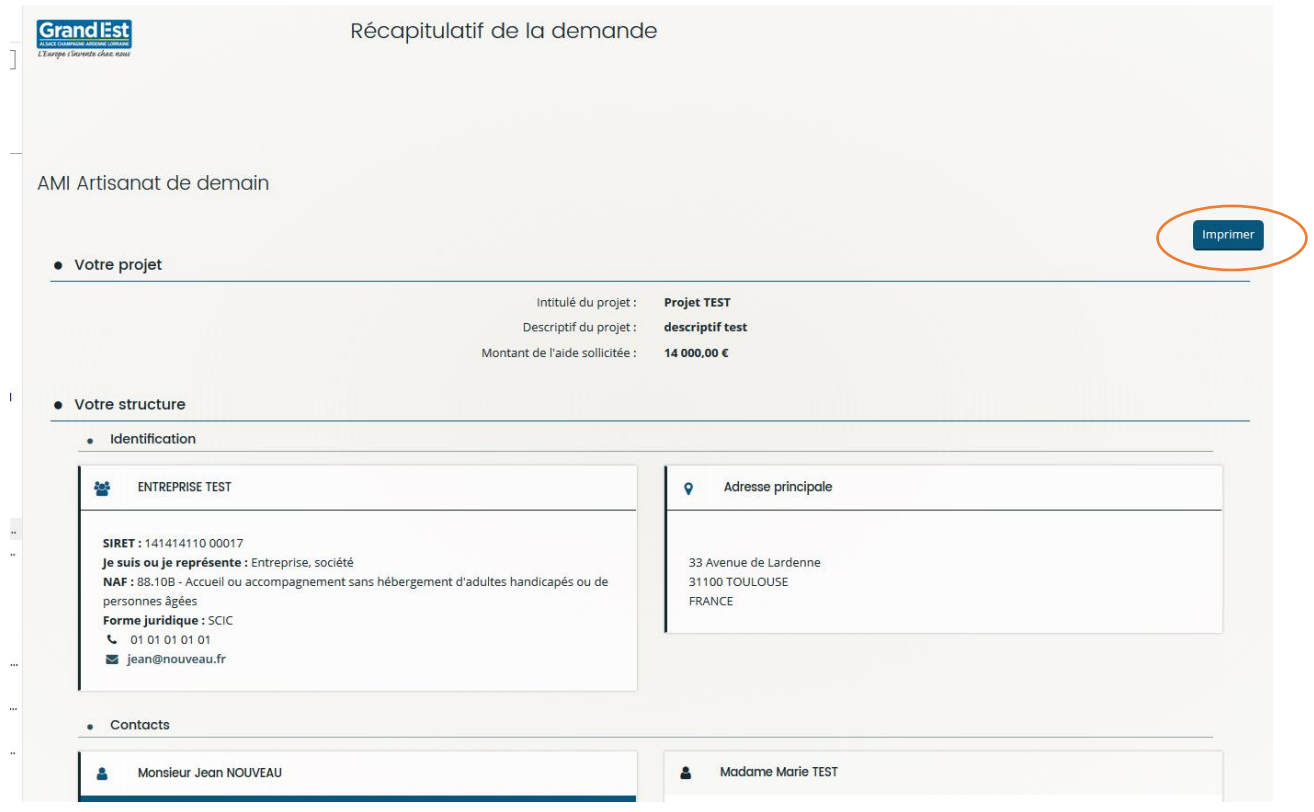

Vous pouvez imprimer ce récapitulatif en cliquant sur **« Imprimer ».**

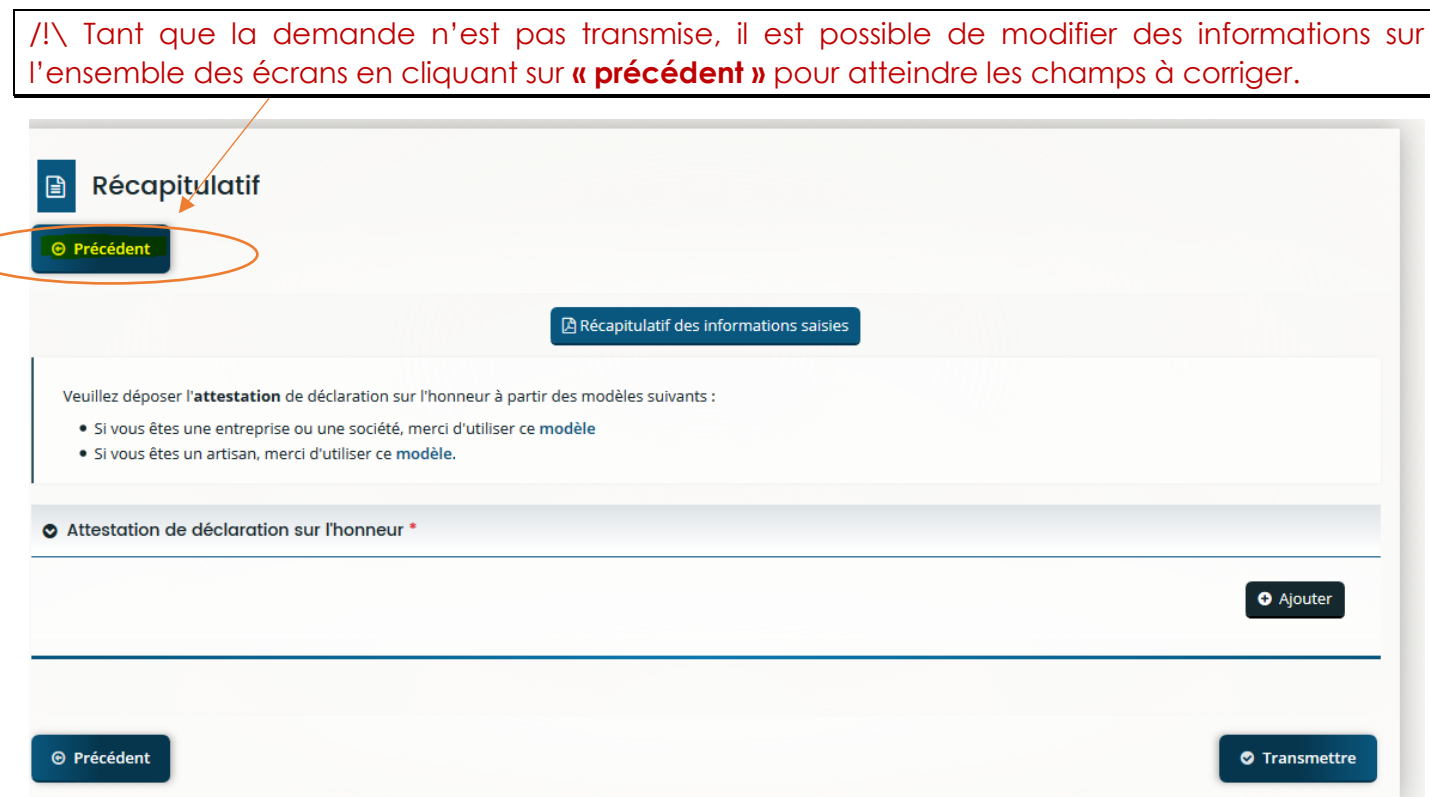

Quand la correction est effectuée, cliquer sur **« Suivant »** jusqu'à revenir sur l'écran du récapitulatif.

Une attestation sur l'honneur vous est demandée, selon les dispositifs, plusieurs modèles peuvent vous être proposés :

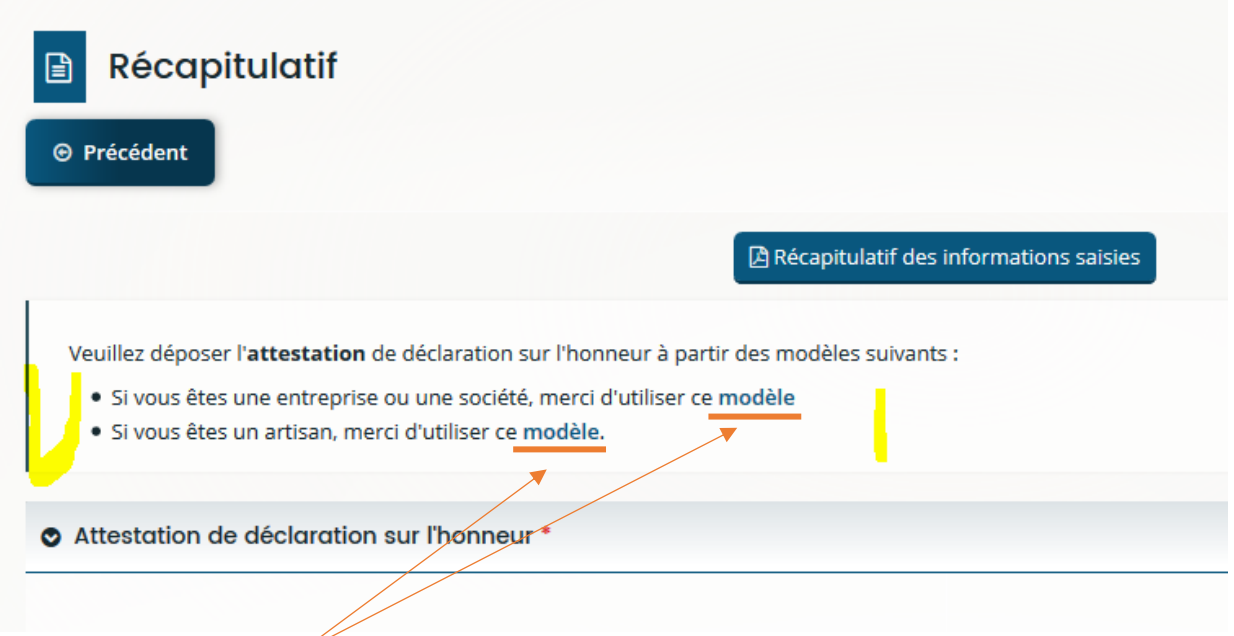

Il suffit de **télécharger le modèle** vous concernant, de l**'imprimer, de le compléter, de le signer** puis de le **scanner** afin de le déposer sur cette page en cliquant sur **« Ajouter ».**

Une fois cette opération effectuée, vous devez cliquer sur **« Transmettre »** :

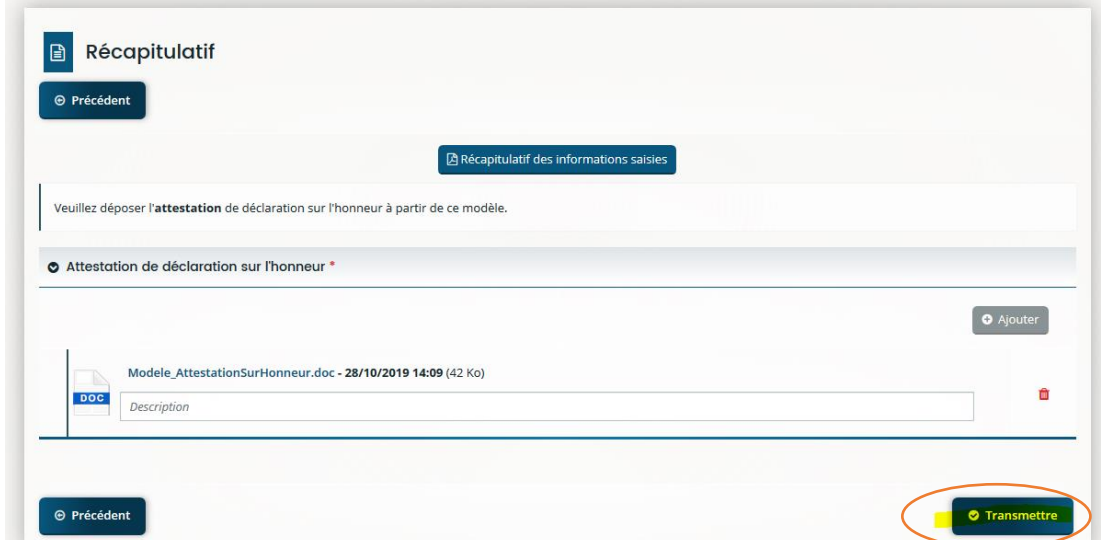

Cela a pour conséquence de générer à nouveau un récapitulatif de votre demande au format PDF.

En cliquant sur **« Terminer »,** la procédure de dépôt d'une demande d'aide en ligne est achevée.

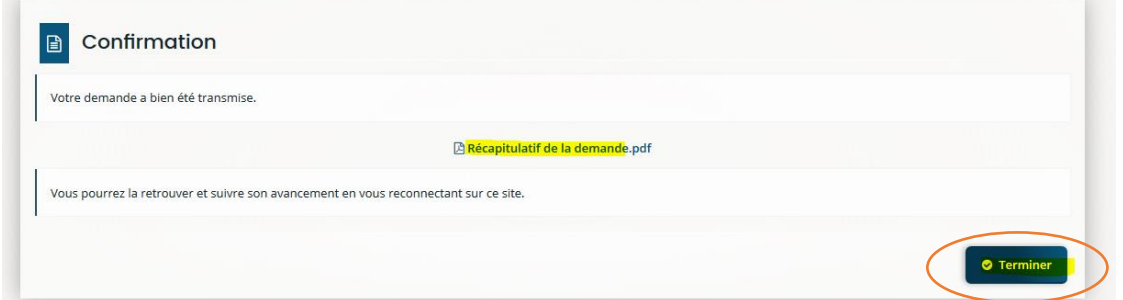

Cette dernière action entraîne l'envoi d'un courriel sur l'adresse renseignée lors de la création du compte. Les informations du dossier transmis à la Région vous sont communiquées : le numéro de la demande, la date du dépôt de la demande.

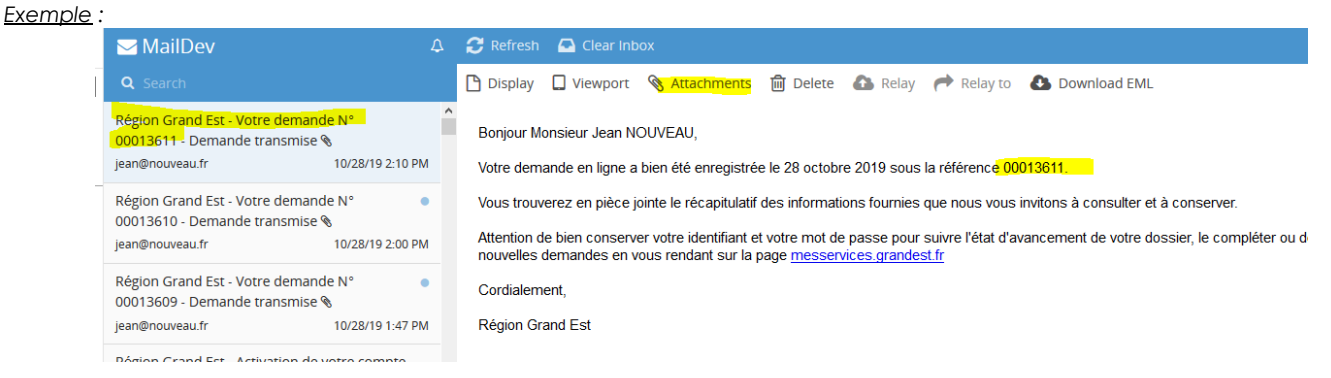

En pièce jointe, vous trouverez le récapitulatif PDF qui figure aussi sur le compte de l'usager :

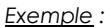

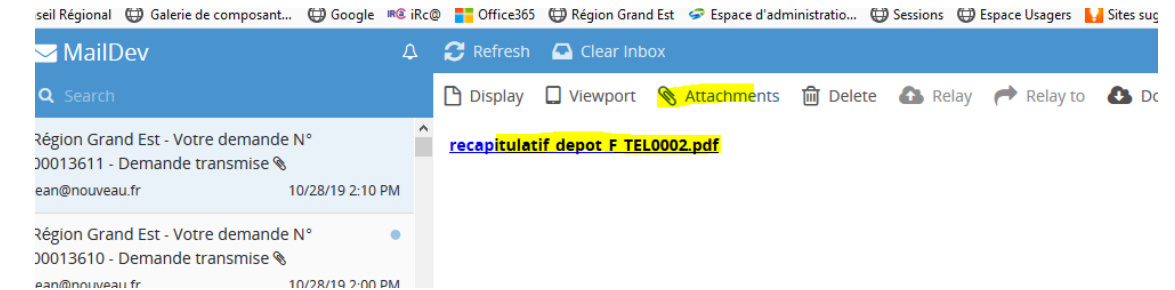

## <span id="page-31-0"></span>**5. Suivre mes demandes de financement**

Dans le suivi des demandes, **toutes les demandes sont présentes** et leur statut est précisé (en cours de création, transmise, en cours d'instruction…) :

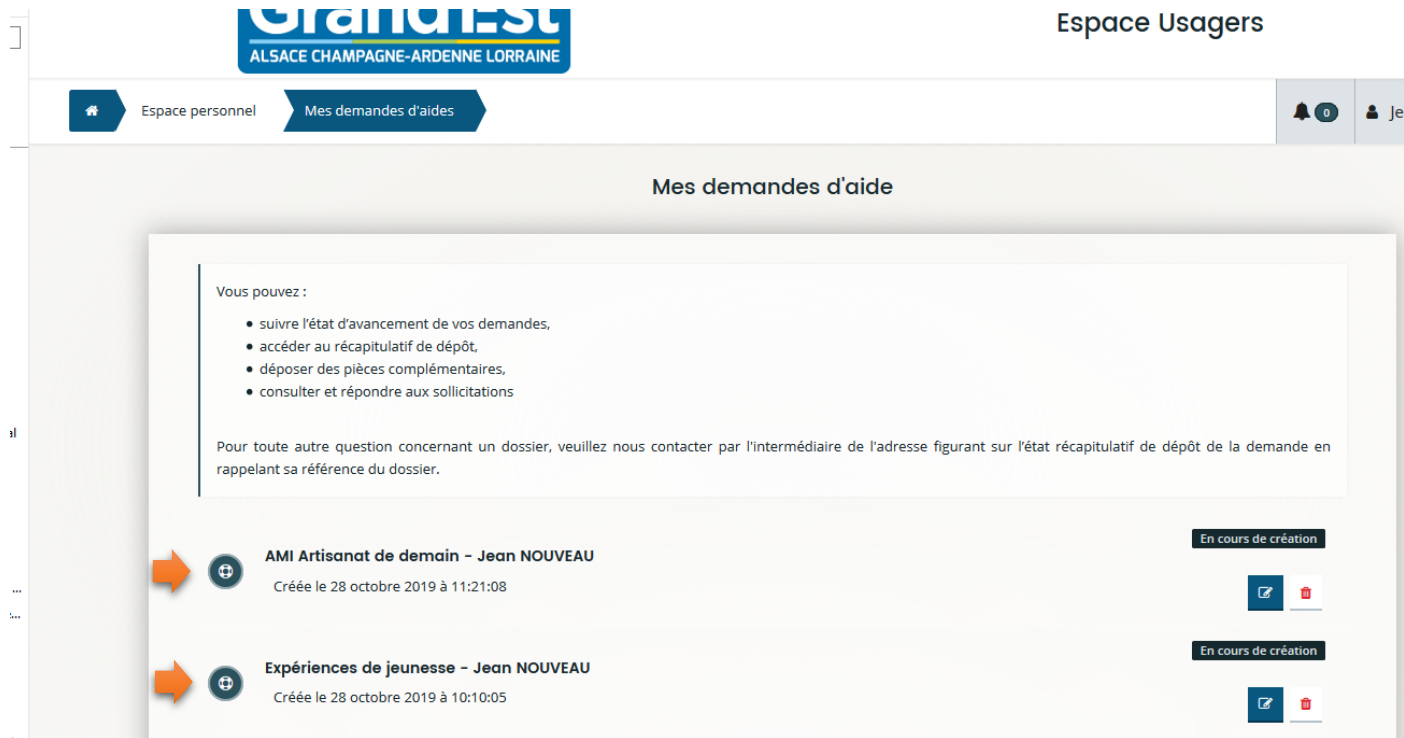

### <span id="page-31-1"></span>**5.1 Les statuts d'une demande**

Différentes mentions peuvent apparaître pour chaque dossier figurant dans les liste des demandes transmises ou en cours de création. Elles traduisent l'état d'avancement dans lequel se trouve le dossier :

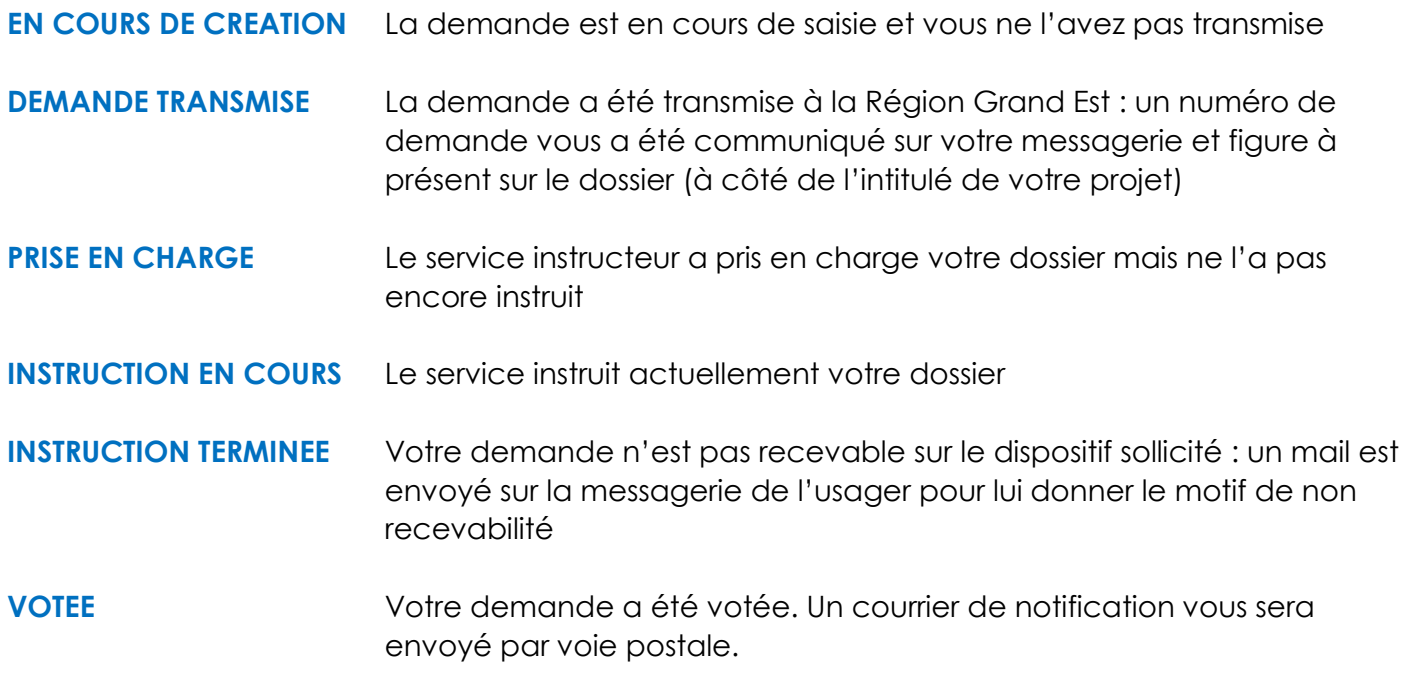

*Exemple* : Statuts de vos demandes : **« En cours de création », « Demande transmise » …**

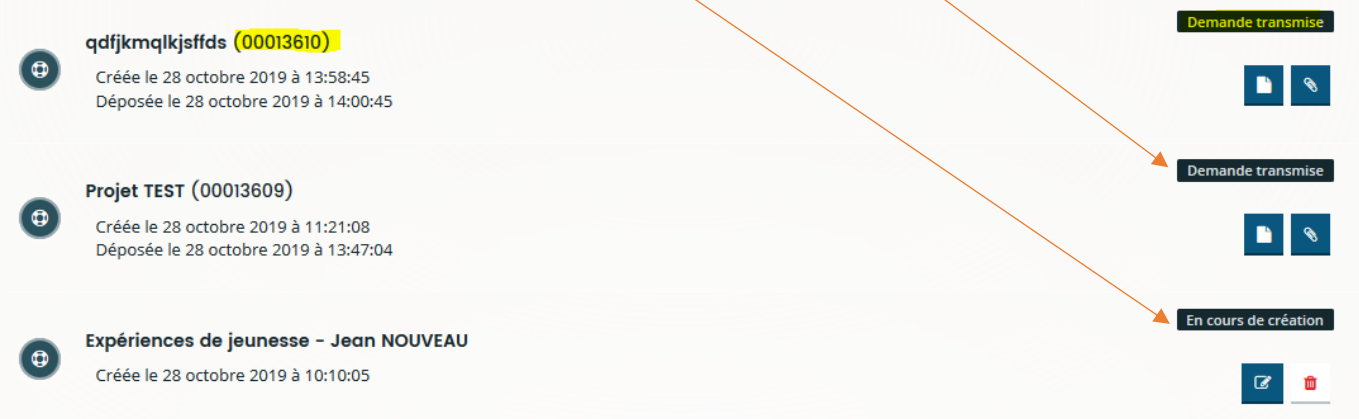

### <span id="page-32-0"></span>**5.2 Finaliser une demande en cours de création ou modifier une demande non transmise**

Pour **reprendre la saisie d'une demande ou la modifier** , si elle est au statut **« en cours de création »**

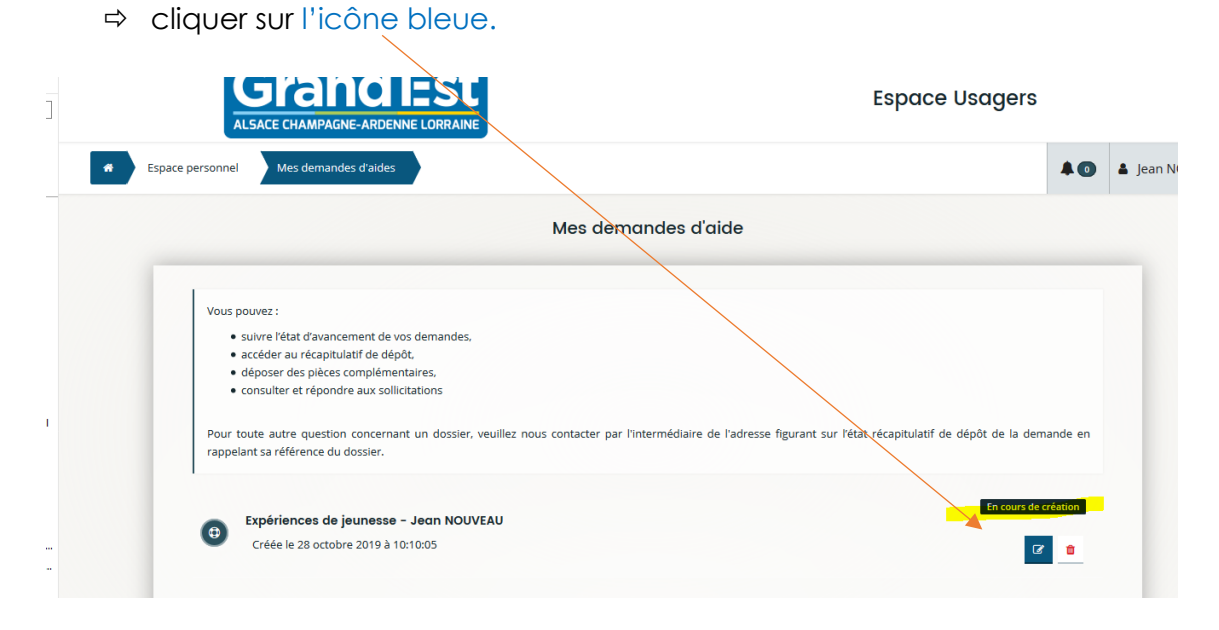

#### <span id="page-32-1"></span>**5.3 Suppression d'une demande**

Si une demande a été créée sur un mauvais dispositif, il est possible de la supprimer (tant qu'elle est au statut « en cours de création ») :

cliquer sur l'icône **« poubelle ».**

## <span id="page-33-0"></span>**6. Ajouter une pièce sur une demande transmise**

#### Ajout d'un document **(hors demande de pièce(s) complémentaires lors de l'instruction**

#### Pour certains téléservices

Vous pouvez également joindre les documents qui n'étaient pas obligatoires lors de la saisie du dossier en cliquant sur le trombone la lié au dossier.

**Projet TEST (00013609)** Créée le 28 octobre 2019 à 11:21:08 Déposée le 28 octobre 2019 à 13:47:04

 $\bullet$ 

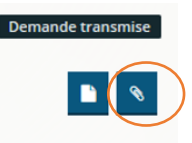

# <span id="page-33-1"></span>**7. Répondre à une sollicitation de la Région**

### **7.1 Demande de modification sur votre dossier**

<span id="page-33-2"></span> **Après réception** de la demande de modification par **mail** *(à l'adresse mail indiquée lors de la création de votre compte)* : Ex*emple* de mail :

Bonjour Madame

La Collectivité souhaite que vous apportiez des modifications à la demande XXXXX (dossier n°00027334) transmise le 18 décembre 2020.

Nous vous invitons à vous connecter à l'adresse suivante : messervices.grandest.fr

Une fois connecté(e), vous pourrez apporter les modifications sur les écrans débloqués suivants :

- Projet

Une fois vos corrections ou compléments effectués, il vous sera demandé, le cas échéant, de déposer votre attestation sur l'honneur puis cliquez sur « Transmettre » pour que votre demande soit prise en compte.

Cordialement.

Région Grand Est

Personne en charge de la demande : MARTIN Annabelle

 Il vous faut vous connecter à votre espace personnel « Espace usager » du portail : Y Saisir votre identifiant et mot de passe (utiliser pour la création du compte)

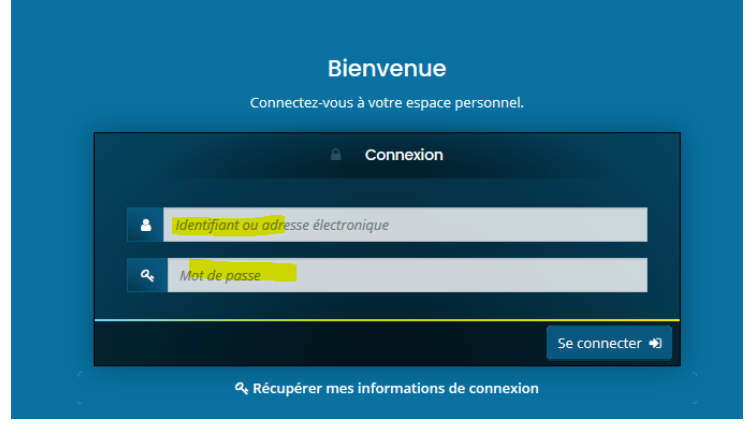

Au niveau de votre « Espace personnel » cliquer sur « **SUIVRE / COMPLETER VOTRE DEMANDE »**

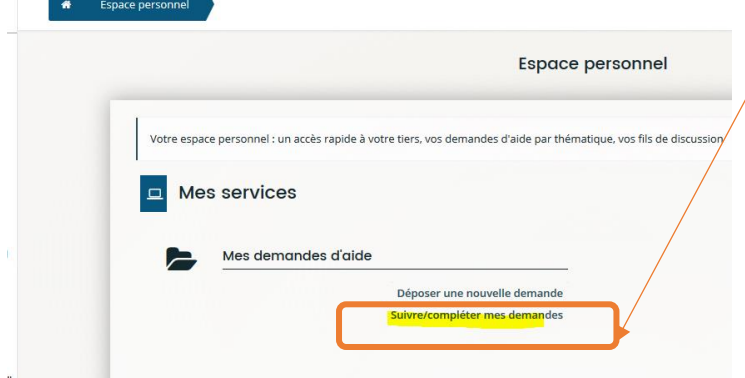

- Pour y **répondre, cliquer** successivement :
- Sur **alerte**

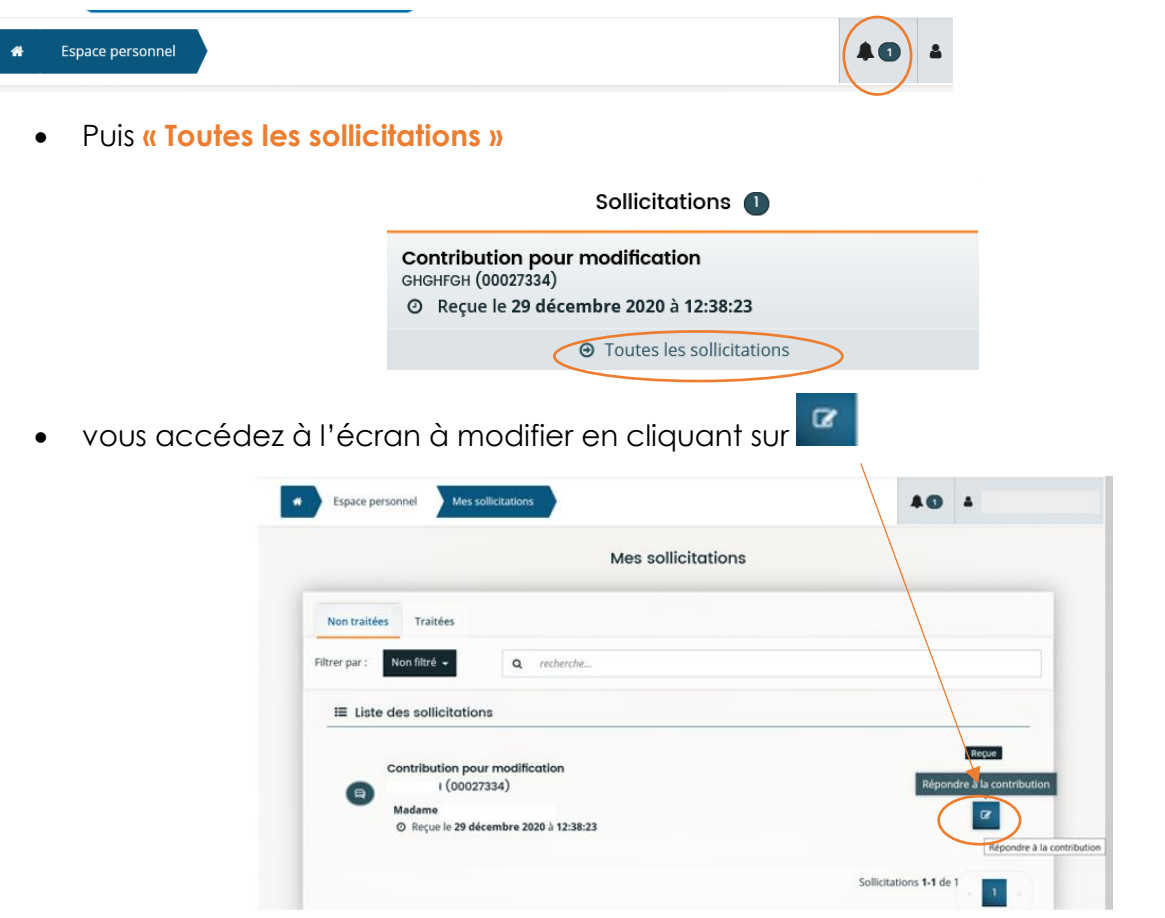

- Les modifications effectuées, **« Enregistrer »**
- Cliquer sur **« Suivant »** en bas de l'écran.

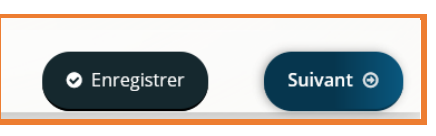

 Puis enfin sur **« Transmettre »,** après avec avoir **« coché » ou redéposé** *(pour certains Télé services)* la déclaration sur l'honneur.

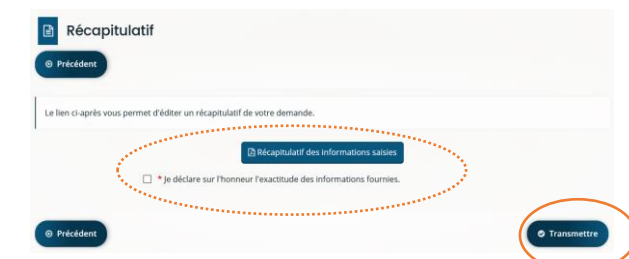

*Votre modification ainsi « Traitée » est transmise à la Région.*

## <span id="page-35-0"></span>**7.2 Demande de pièce(s) complémentaire(s)**

 **Après réception** de la demande de pièce(s) par **mail** *(à l'adresse mail indiquée lors de la création de votre compte)* :

*Exemple de mail* :

Bonjour Monsieur

La demande de "Expériences de jeunesse" que vous avez transmise à nos services n'est pas complète.

Afin de pouvoir l'instruire, nous vous invitons à bien vouloir la compléter sur votre espace personnel messervices grandest fr en nous retournant les pièces manquantes suivantes :  $\bullet$  CV

En vous remerciant pour votre confiance Région Grand Est

 Il vous faut vous connecter à votre espace personnel « Espace usager » du portail : Y Saisir votre identifiant et mot de passe (utiliser pour la création du compte)

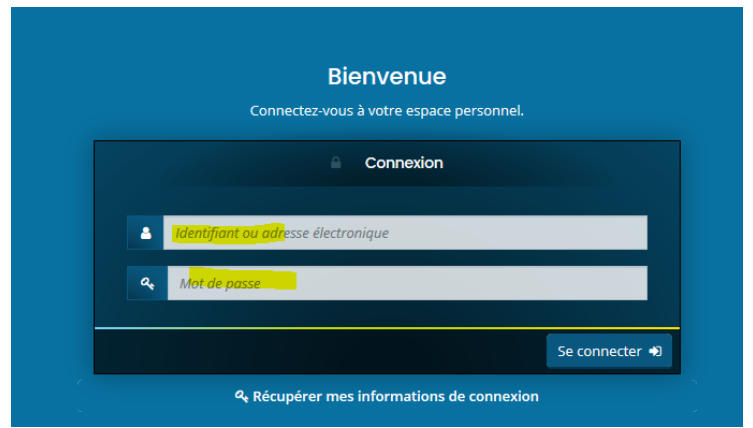

Au niveau de votre « Espace personnel » cliquer sur « **SUIVRE / COMPLETER VOTRE DEMANDE »**

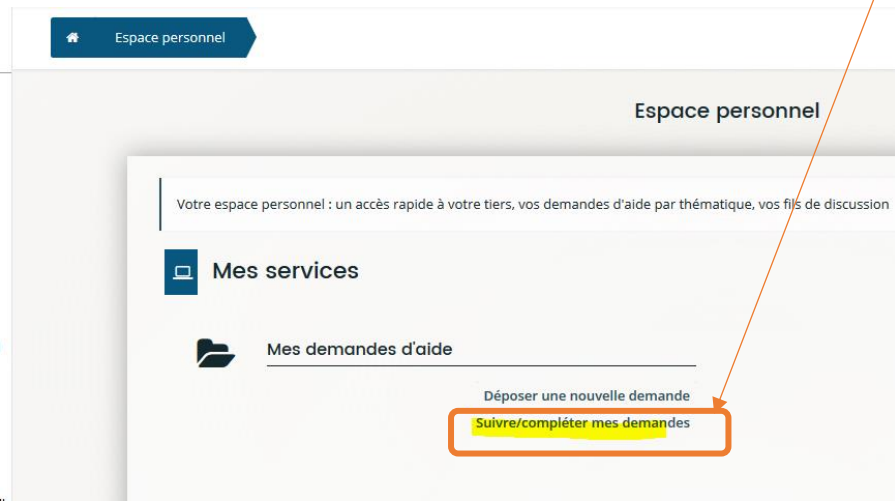

Pour y **répondre, cliquer** successivement :

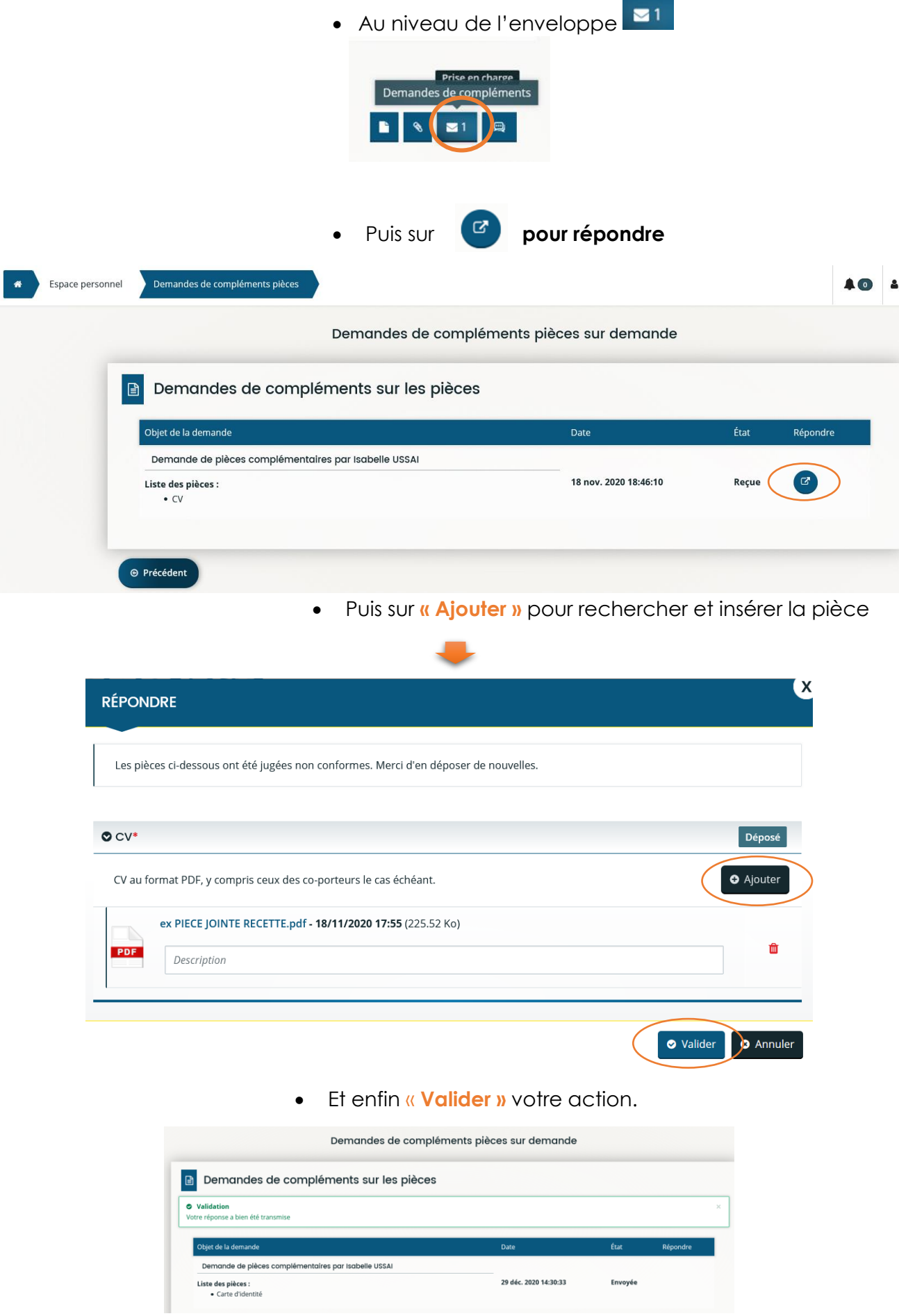

 $\Box$  Vous pouvez visualiser les sollicitations **TRAITES** / NON TRAITES, après avoir sélectionné la rubrique *« Suivre / compléter mes demandes »*

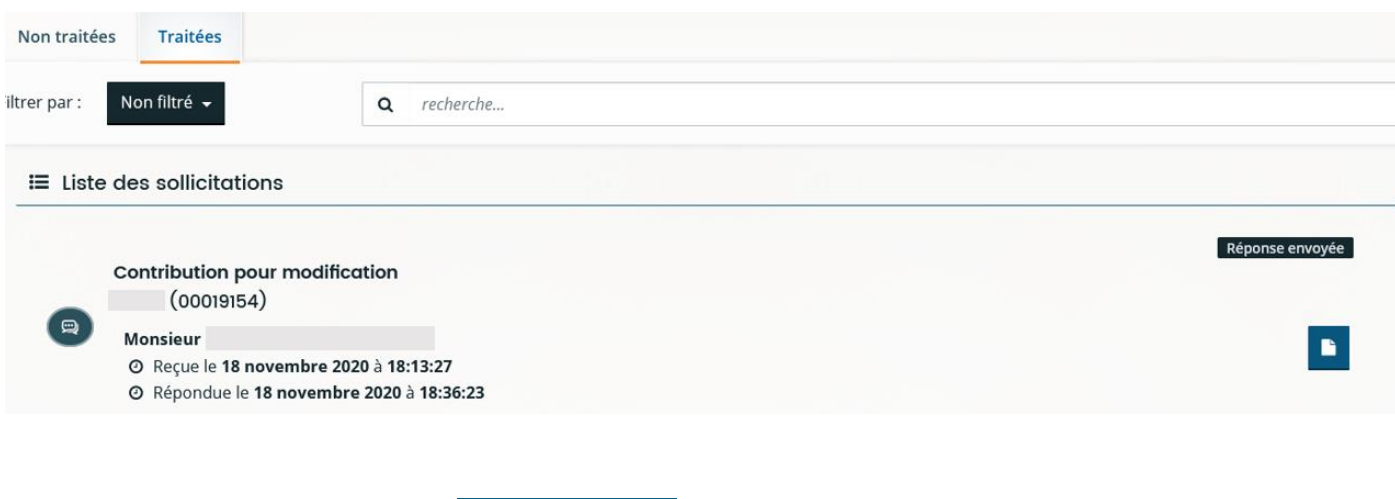

 *Dans le porte document sont archivées les pièces ayant déjà fait l'objet d'une transmission antérieure.*

## <span id="page-37-0"></span>**8. Contacts**

#### <span id="page-37-1"></span>**8.1. En cas de question liée à votre demande**

Pour tout renseignement complémentaire concernant le suivi de votre demande, des corrections ou ajouts sur votre dossier, veuillez **contacter** le service en charge du dispositif : ces informations figurent sur la dernière page de votre récapitulatif dans la rubrique **« Contact »,** en précisant le numéro de votre dossier.

*Exemple :*

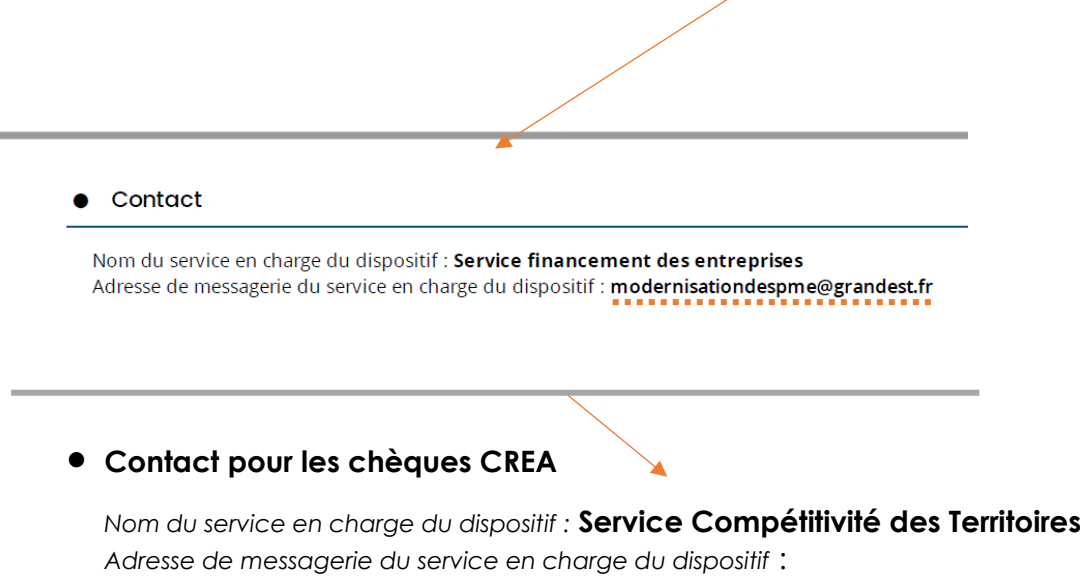

**[beestentreprendre@grandest.fr](mailto:beestentreprendre@grandest.fr)**

### **8.2 En cas de problème technique**

<span id="page-38-0"></span>Par ailleurs, si vous rencontrez des difficultés d'ordre technique lors de la création de votre compte, du dépôt de votre demande, du suivi de votre demande…, vous avez la possibilité de contacter notre assistance technique depuis n'importe quel écran en cliquant sur **« assistance »:**

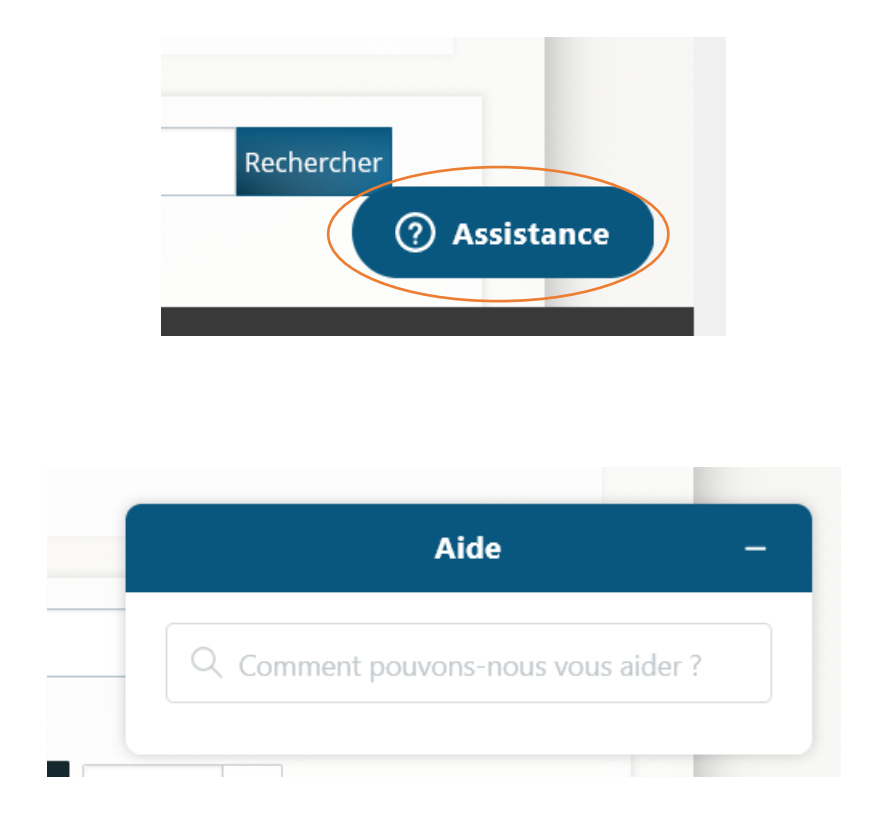